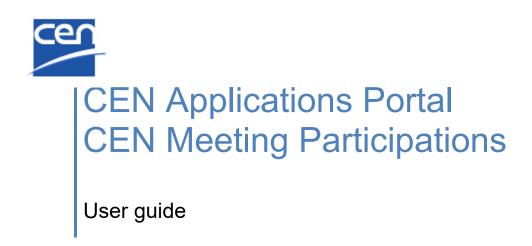

| Version | Date       | Author | Modifications description |
|---------|------------|--------|---------------------------|
| 1.0     | 2018-02-22 | MB     | First version             |
|         |            |        |                           |
|         |            |        |                           |
|         |            |        |                           |
|         |            |        |                           |

## **Table of Contents**

| 1 INTRODUCTION         4           1.1 Am OF CEN MEETINGS         4           1.2 ROLES AND PERMISSIONS         6           1.3 TERMS & DEFINITIONS         8           1.4 MEETING TIMELINE         9           1.4.1 Registration period         00           1.5.1 Meeting Timeline : Trigger = Status change         11           1.5.2 Meeting Management : Reminders         12           1.5.3 Meeting Management : Reminders         13           1.5.4 Meeting registration         13           2 LOGGING IN AND LOGGING OUT         14           2.1 ACCESS FIRMECONMITTEE HOMEPAGE         15           2.3 JOGGING ONT         16           2.4 LOGGING OUT         16           2.5 PASSWORD FORGOTTEN         17           3 PERSONAL INFORMATION         18           3.1 MY PROFILE         18           3.2 MANAGING GUESTS         19           4 USER INTERFACE AND NAVIGATION         21           4.1 CEN MEETINGS DASHEOARD         21           4.2 FITTERING AND SARCHINGS         22           4.3 MEETING SUMMARY         24           4.4.4.1 EXPORT LIST OF MEETINGS         24           5.4 SOGING OUT         21           4.1 CEN MEETINGS DASHEOARD         21 <t< th=""><th>T.</th><th>ABLE C</th><th>OF CONTENTS</th><th>2</th></t<> | T. | ABLE C | OF CONTENTS                                          | 2  |
|----------------------------------------------------------------------------------------------------|----|--------|------------------------------------------------------|----|
| 12       ROLS AND PERMISSIONS.       6         13       TERMS & DEFINITIONS.       8         14       MEETING TIMELINE       9         1.4.1       Registration period       10         1.5       Notifications       11         1.5.1       Meeting Timeline : Trigger = Status change.       11         1.5.2       Meeting Information       13         1.5.3       Meeting registration       13         1.5.4       Meeting registration       13         2       LOGGING IN AND LOGGING OUT.       14         2.1       Access THROUGH CEN ELECTRONIC APPLICATIONS HOMEPAGE.       14         2.2       Access THROUGH CEN ELECTRONIC APPLICATIONS HOMEPAGE.       15         2.3       LOGGING IN       15         2.4       LOGGING OUT.       16         2.5       PASSWORD FORGOTTEN       17         3       PERSONAL INFORMATION       18         3.1       MY PROFILE       19         4       USER INTERFACE AND NAVIGATION       21         4.1       CEN INTERFACE AND NAVIGATION       21         4.1       CEN INTERFACE AND NAVIGATION       21         4.1       CEN ON THEREFACE AND NAVIGATION       21         <                                                                                                    | 1  | INTE   | RODUCTION                                            | 4  |
| 13       TERNS & DEFINITIONS       8         14       MEETING TIMELINE       9         1.4.1       Registration period       00         15       NOTFICATIONS       10         1.5.1       Meeting Timeline : Trigger = Status change       11         1.5.2       Meeting Infinitien : Treminders       12         1.5.3       Meeting Infinitien : Terminders       13         1.5.4       Meeting Infinitien : Terminders       13         1.5.4       Meeting Infinitien : Terminders       13         2.1       Access From ECOMITTEE HOMEPAGE       14         2.1       Access From ECOMITTEE HOMEPAGE       15         2.3       LogGING IN       15         2.4       LogGING OUT       16         2.5       PASSWORD FOROOTTEN       17         3       PERSONAL INFORMATION       18         3.1       MY PROFILE       18         3.2       MANAGING GUESTS       19         4       USER INTERFACE AND NAVIGATION       21         4.1       CEN MEETINGS DASHBOARD       21         4.1       CEN MEETINGS MARAY       24         4.4       ADDITIONAL FEATURES       27         5.4       MACENS LEARCHINS<                                                                                                    |    | 1.1    | AIM OF CEN MEETINGS                                  | 4  |
| 14.       MEETING TIMELINE       9         1.4.1       Registration period       10         1.5       NOTFICATIONS       11         1.5.1       Meeting Timeline : Trigger = Status change       11         1.5.2       Meeting Information       13         1.5.3       Meeting Information       13         1.5.4       Meeting registration       13         2       LOGGING IN AND LOGGING OUT.       14         2.1       Access THROUGH CEN ELECTRONIC APPLICATIONS HOMEPAGE       14         2.1       Access THROUGH CEN ELECTRONIC APPLICATIONS HOMEPAGE       15         2.4       LOGGING IN       15         2.4       LOGGING OUT       16         2.5       PASSWORD FORGOTTEN       17         3       PERSONAL INFORMATION       18         3.1       MY PROFILE       18         3.1       MY PROFILE       18         3.2       MANAGING GUESTS       19         4       USER INTERFACE AND NAVIGATION       21         4.1       CEN MEETINGS DASHBOARD       21         4.1       CEN MEETING SUMMARY       24         4.1       CEN MEETING SUMMARY       24         4.2       Externot Thee MEETINGS                                                                                                    |    | 1.2    | ROLES AND PERMISSIONS                                | 6  |
| 1.4.1       Registration period.       10         1.5       NOTIFICATIONS       11         1.5.1       Meeting Timeline : Trigger = Status change       11         1.5.2       Meeting Imeline : Reminders       12         1.5.3       Meeting Ingeristration       13         1.5.4       Meeting registration       13         1.5.4       Meeting registration       13         1.5.4       Meeting registration       13         1.5.4       Meeting registration       13         1.5.4       Meeting registration       13         2.1       ACCESS FRADUCH CEN ELECTRONC APPLICATIONS HOMEPAGE       14         2.1       ACCESS FRADUCH CEN ELECTRONC APPLICATIONS HOMEPAGE       15         2.3       LOGGING UT       15         2.4       LOGGING OUT       16         2.5       PASSWORD FORGOTTEN       17         3       PERSONAL INFORMATION       18         3.1       MY PROFILE       18         3.1       MY PROFILE       18         3.1       MY PROFILE       18         3.1       MY PROFILE       18         3.1       MY PROFILE       18         3.1       MASAGING GUESTS       19 </td <td></td> <td>1.3</td> <td>TERMS &amp; DEFINITIONS</td> <td>8</td>                                                                                  |    | 1.3    | TERMS & DEFINITIONS                                  | 8  |
| 15.       NOTFICATIONS       11         1.5.1       Meeting Timeline : Trigger = Status change       11         1.5.2       Meeting Information       13         1.5.4       Meeting registration       13         1.5.4       Meeting registration       13         2       LOGGING IN AND LOGGING OUT       14         2.1       Access THROUGH CEN ELECTRONIC APPLICATIONS HOMEPAGE       14         2.1       Access THROUGH CEN ELECTRONIC APPLICATIONS HOMEPAGE       15         2.4       LOGGING IN       15         2.4       LOGGING OUT       16         2.5       PASSWORD FORGOTTEN       16         2.5       PASSWORD FORGOTTEN       17         3       PERSONAL INFORMATION       18         3.1       MY PROFILE       18         3.2       MANAGING GUESTS       19         4       USER INTERFACE AND NAVIGATION       21         4.1       CEN MEETINGS DASHBOARD       21         4.1       CEN MEETINGS DASHBOARD       21         4.1       EXPORT LIST OF MEETINGS       22         4.1       EXPORT LIST OF MEETINGS       24         4.1       EXPORT LIST OF MEETINGS       25         4.3       <                                                                                                    |    | 1.4    | MEETING TIMELINE                                     | 9  |
| 1.5.1       Meeting Timeline : Trigger = Status change       11         1.5.2       Meeting Management : Reminders       12         1.5.3       Meeting registration       13         1.5.4       Meeting registration       13         1.5.4       Meeting registration       13         2       LOGGING IN AND LOGGING OUT       14         2.1       Access rhould CEN ELECTRONIC APPLICATIONS HOMEPAGE       14         2.2       Access rhould CEN ELECTRONIC APPLICATIONS HOMEPAGE       15         2.3       LOGGING IN       15         2.4       LOGGING OUT       16         2.5       PASSWORD FORGOTTEN       17         3       PERSONAL INFORMATION       18         3.1       MY PROFILE       18         3.1       MY PROFILE       18         3.1       MY PROFILE       19         4.1       CEN MAETING SUMMARY       24         4.1       EXPORT LIST OF MEETINGS       22         4.3       MEETING SUMMARY       24         4.4.4       EXPORT LIST OF MEETINGS       22         4.3       ACCESS TO OTHER CEN APPLICATIONS       25         4.4       EXPORT LIST OF MEETINGS       22         4.4                                                                                                    |    | 1.4.1  | Registration period                                  | 10 |
| 1.5.2       Meeting Information       12         1.5.3       Meeting Information       13         1.5.4       Meeting registration       13         1.5.4       Meeting registration       13         1.5.4       Meeting registration       13         1.5.4       Meeting registration       13         1.5.4       Meeting registration       14         2.1       Access THROUGH CEN ELECTRONIC APPLICATIONS HOMEPAGE       14         2.1       Access THROUGH CEN ELECTRONIC APPLICATIONS HOMEPAGE       15         3.1       Congoling IN       15         3.4       Logging Gut       16         2.5       PASSWORD FOROTTEN       17         3.6       PERSONAL INFORMATION       18         3.1       MY POFUE       18         3.2       MANAGING GUESTS       19         4       USER INTERFACE AND NAVIGATION       21         4.1       CEN MEETING DASHBOARD       21         4.2       FILTERING AND SEARCHING       22         3.3       MARTING MARARY       24         4.4       ADDITIONAL FEATURES       24         4.4.4       EXTEND THE MARANY       24         4.4.4       EXTEND THE MARANY                                                                                                    |    | 1.5    | NOTIFICATIONS                                        | 11 |
| 1.5.3       Meeting Information       13         1.5.4       Meeting registration       13         2       LOGGING IN AND LOGGING OUT.       14         2.1       Access through CEN Electronic Applications homepage.       14         2.1       Access through CEN Electronic Applications homepage.       15         2.3       Logging IN       15         2.4       Logging Out.       15         2.5       PASSWORD FOROTTEN       17         3       PERSONAL INFORMATION       18         3.1       MY PROFILE       18         3.1       MY PROFILE       18         3.2       MANAGING GUESTS       19         4       USER INTERFACE AND NAVIGATION       21         4.1       CEN MEETINGS DASHBOARD       21         4.1       CEN MEETINGS DASHBOARD       21         4.2       FITERING AND SEARCHING       22         4.3       ACCESS to OTHER CEN APPLICATIONS       24         4.4       ADDITIONAL FEATURES       24         4.4.1       EXPORT LIST OF MEETINGS       24         4.4.2       EXTEND THE MAP       25         4.4.3       ACCESS to OTHER CEN APPLICATIONS       25         5.4.5 <td< td=""><td></td><td>1.5.1</td><td>Meeting Timeline : Trigger = Status change</td><td>11</td></td<>                                              |    | 1.5.1  | Meeting Timeline : Trigger = Status change           | 11 |
| 1.5.4       Meeting registration       13         2       LOGGING IN AND LOGGING OUT.       14         2.1       ACCESS TROW ECOMMITTEE HOMEPAGE.       14         2.2       ACCESS FROM ECOMMITTEE HOMEPAGE.       15         2.3       LOGGING IN       15         2.4       LOGGING OUT.       16         2.5       PASSWORD FOROTTEN       17         3       PERSONAL INFORMATION.       18         3.1       MY PROFILE       18         3.2       MANAGING GUESTS       19         4       USER INTERFACE AND NAVIGATION.       21         4.1       CEN MEETINGS DASHBOARD.       21         4.1       CEN MEETING SANBOARD.       22         4.3       MEETING SUMMARY.       24         4.4       ADDITIONAL FEATURES       24         4.4.1       EXTEND THE MAP       25         4.4.2       EXTEND THE MAP       25         4.5       MEETING SUMMARY.       26         5       MANAGE MEETINGS.       27         5.1       DUCONT HE MAP       25         4.4       ACCESS TO OTHER CEN APPLICATIONS       26         5       MANAGE MEETINGS       27         5.1                                                                                                    |    | 1.5.2  | 2 Meeting Management : Reminders                     | 12 |
| 2         LOGGING IN AND LOGGING OUT                                                                                                    |    | 1.5.3  | 3 Meeting Information                                | 13 |
| 2.1       ACCESS THROUGH CEN ELECTRONIC APPLICATIONS HOMEPAGE.       14         2.2       ACCESS FROM ECOMMITTEE HOMEPAGE.       15         2.3       LOGGING IN       15         2.4       LOGGING OLT       16         2.5       PASSWORD FORGOTTEN.       17         3       PERSONAL INFORMATION.       18         3.1       MY PROFILE       18         3.2       MANAGING GUESTS.       19         4       USER INTERFACE AND NAVIGATION.       21         4.1       CEN METTINGS DASHBOARD.       21         4.2       FILTERING AND SEARCHING.       22         4.3       MEETING SUMMARY.       24         4.4       ADDITIONAL FEATURES.       24         4.4.1       EXPORT LIST OF MEETINGS.       24         4.4.2       EXTEND THE MAP       25         4.5       MEETING DETAILS.       26         5       MANAGE MEETINGS.       27         5.1       BUSINESS RULES.       27         5.1       BUSINESS RULES.       27         5.1       TOP-DOWN PERMISSIONS INSTRUCTURES.       27         5.1       TOP-DOWN PERMISSIONS INSTRUCTURES.       27         5.1       EVENTS       33                                                                                                    |    | 1.5.4  | Meeting registration                                 | 13 |
| 2.2       ACCESS FROM ECOMMITTEE HOMEPAGE.       15         2.3       LOGGING IN       15         2.4       LOGGING OUT.       16         2.5       PASSWORD FORGOTTEN.       17         3       PERSONAL INFORMATION.       18         3.1       MY PROFILE.       18         3.2       MANAGING GUESTS       19         4       USER INTERFACE AND NAVIGATION       21         4.1       CEN MEETINGS DASHBOARD       21         4.1       CEN MEETINGS DASHBOARD       22         4.3       MEETING SUMMARY       22         4.4       ADDITIONAL FEATURES       24         4.4.1       EXPORT LIST OF MEETINGS       24         4.4.2       EXTEND THE MAP       25         4.3       ACCESS TO OTHER CEN APPLICATIONS       25         4.4       ADDITIONAL FEATURES       27         5.1       BUSINESS RULES       27         5.1       MEETING SUMMARY       28         5.2       CREATE A MEETINGS       27         5.1       BUSINESS RULES       27         5.1       TOP-DOWN PERMISSIONS IN STRUCTURES       27         5.2       CREATE A MEETING       28         5.2 <th>2</th> <th>LOG</th> <th>GING IN AND LOGGING OUT</th> <th>14</th>                                                                                                    | 2  | LOG    | GING IN AND LOGGING OUT                              | 14 |
| 2.2       ACCESS FROM ECOMMITTEE HOMEPAGE.       15         2.3       LOGGING IN       15         2.4       LOGGING OUT.       16         2.5       PASSWORD FORGOTTEN.       17         3       PERSONAL INFORMATION.       18         3.1       MY PROFILE.       18         3.2       MANAGING GUESTS       19         4       USER INTERFACE AND NAVIGATION       21         4.1       CEN MEETINGS DASHBOARD       21         4.1       CEN MEETINGS DASHBOARD       22         4.3       MEETING SUMMARY       22         4.4       ADDITIONAL FEATURES       24         4.4.1       EXPORT LIST OF MEETINGS       24         4.4.2       EXTEND THE MAP       25         4.3       ACCESS TO OTHER CEN APPLICATIONS       25         4.4       ADDITIONAL FEATURES       27         5.1       BUSINESS RULES       27         5.1       MEETING SUMMARY       28         5.2       CREATE A MEETINGS       27         5.1       BUSINESS RULES       27         5.1       TOP-DOWN PERMISSIONS IN STRUCTURES       27         5.2       CREATE A MEETING       28         5.2 <td></td> <td>2.1</td> <td>ACCESS THROUGH CEN ELECTRONIC APPLICATIONS HOMEPAGE.</td> <td>14</td>                                                                                    |    | 2.1    | ACCESS THROUGH CEN ELECTRONIC APPLICATIONS HOMEPAGE. | 14 |
| 2.3       LOGGING IN       15         2.4       LOGGING OUT       16         2.5       PASSWORD FORGOTTEN       17         3 <b>PERSONAL INFORMATION</b> 18         3.1       MY PROFILE       18         3.2       MANAGING GUESTS       19         4       USER INTERFACE AND NAVIGATION       21         4.1       CEN MEETINGS DASHBOARD       21         4.2       FILTERING AND SEARCHING       22         4.3       MEETING SUMMARY       24         4.4       ADDITIONAL FEATURES       24         4.4.1       EXPORT LIST OF MEETINGS       24         4.4.2       EXTEND THE MAP       25         4.4.3       ACCESS TO OTHER CEN APPLICATIONS       25         4.4.4       EXTEND THE MAP       25         4.5       MEETING DETAILS       26         5       MANAGE MEETINGS       27         5.1       BUSINESS RULES       27         5.1       TOP-DOWN PERMISSIONS IN STRUCTURES       27         5.1.2       DERMISSIONS IN STRUCTURES       27         5.1.2       DERMISSIONS IN STRUCTURES       27         5.1.2       DERMISSIONS IN STRUCTURES       27                                                                                                    |    | 2.2    |                                                      |    |
| 2.4       LOGGING OUT.       16         2.5       PASSWORD FORGOTTEN.       17         3       PERSONAL INFORMATION.       18         3.1       MY PROFILE       18         3.2       MANAGING GUESTS.       19         4       USER INTERFACE AND NAVIGATION.       21         4.1       CEN MEETINGS DASHBOARD.       21         4.2       FILTERING AND SEARCHING.       22         4.3       MEETING SUMMARY.       24         4.4       ADDITIONAL FEATURES       24         4.4.1       EXPORT LIST OF MEETINGS       24         4.4.2       EXTEND THE MAP       25         4.4.3       ACCESS TO OTHER CEN APPLICATIONS       25         4.4.4       EXTEND THE MAP       25         4.5       MEETING BETINGS       27         5.1       BUSINESS RULES.       27         5.1       BUSINESS RULES.       27         5.1.1       TOP-DOWN PERMISSIONS IN STRUCTURES       27         5.1.2       PERMISSIONS IN STRUCTURES.       27         5.1.2       PERMISSIONS IN STRUCTURES.       27         5.1.2       PERMISSIONS IN STRUCTURES.       27         5.1.4       CONFIRM A MEETING.       33 <td></td> <td>2.3</td> <td></td> <td></td>                                                                                                    |    | 2.3    |                                                      |    |
| 2.5       PASSWORD FORGOTTEN                                                                                                    |    |        |                                                      |    |
| 3       PERSONAL INFORMATION                                                                                                    |    |        |                                                      |    |
| 3.1       MY PROFILE       18         3.2       MANAGING GUESTS       19         4       USER INTERFACE AND NAVIGATION       21         4.1       CEN MEETINGS DASHBOARD       21         4.2       FILTERING AND SEARCHING       22         4.3       MEETING SUMMARY       24         4.4       ADDITIONAL FEATURES       24         4.4.1       EXPORT LIST OF MEETINGS       24         4.4.2       EXTEND THE MAP       25         4.4.3       ACCESS TO OTHER CEN APPLICATIONS       25         4.4.4       EXPORT LIST OF MEETINGS       26         5       MANAGE MEETINGS       27         5.1       BUSINESS RULES       26         5       MANAGE MEETINGS       27         5.1.1       TOP-DOWN PERMISSIONS IN STRUCTURES       27         5.1.2       PERMISSIONS THROUGHOUT THE MEETING TIMELINE       28         5.2       CREATE A MEETING       29         5.3       CHANGE INITIAL MEETING NUMBER       33         5.4.1       CONFIRM A MEETING NUMBER       33         5.4.2       CONFIRM A MEETING       33         5.4.1       CONFIRM A MEETING NUMBER       33         5.4.2       CONFIRM A MEET                                                                                                    | 3  |        |                                                      |    |
| 3.2       MANAGING GUESTS       19         4       USER INTERFACE AND NAVIGATION       21         4.1       CEN MEETINGS DASHBOARD       21         4.2       FILTERING AND SEARCHING       22         4.3       MEETING SUMMARY       24         4.4       ADDITIONAL FEATURES       24         4.4.1       EXPORT LIST OF MEETINGS       24         4.4.2       EXTEND THE MAP       25         4.4.3       ACCESS TO OTHER CEN APPLICATIONS       25         4.4.4       ACCESS TO OTHER CEN APPLICATIONS       25         4.5       MEETING DETAILS       26         5       MANAGE MEETINGS       27         5.1       BUSINESS RULES       27         5.1       BUSINESS INSI IN STRUCTURES       27         5.1.2       PERMISSIONS IN STRUCTURES       27         5.1.2       PERMISSIONS IN STRUCTURES       27         5.1.2       PERMISSIONS IN SUGHOUT THE MEETING TIMELINE       28         5.2       CRAATE A MEETING       29         5.3       CHANGE INITIAL MEETING NUMBER       32         5.4       CONFIRM A MEETING       33         5.4.1       CONFIRM A MEETING       33         5.4.2       CON                                                                                                    | Ŭ  |        |                                                      |    |
| 4       USER INTERFACE AND NAVIGATION       21         4.1       CEN MEETINGS DASHBOARD       21         4.2       FILTERING AND SEARCHING       22         4.3       MEETING SUMMARY       24         4.4       ADDITIONAL FEATURES       24         4.4       ADDITIONAL FEATURES       24         4.4.1       EXPORT LIST OF MEETINGS       24         4.4.2       EXTEND THE MAP       25         4.4.3       ACCESS TO OTHER CEN APPLICATIONS       25         4.4.4       EXTEND THE MAP       25         4.5       MEETING DETAILS       26         5       MANAGE MEETINGS       27         5.1       BUSINESS RULES       27         5.1       BUSINESS RULES       27         5.1.1       TOP-DOWN PERMISSIONS IN STRUCTURES       27         5.1.2       PERMISSIONS THROUGHOUT THE MEETING TIMELINE       28         5.2       CREATE A MEETING       29         5.3       CHANGE INITIAL MEETING NUMBER       32         5.4       CONFIRM A MEETING       33         5.4.1       CONFIRM A COMMITTEE MEETING WITH SUB-STRUCTURES       34         5.4.3       UN-CONFIRM A MEETING       33         5.5 <t< td=""><td></td><td>-</td><td></td><td></td></t<>                                                                                               |    | -      |                                                      |    |
| 4.1       CEN MEETINGS DASHBOARD.       21         4.2       FILTERING AND SEARCHING.       22         4.3       MEETING SUMMARY.       24         4.4       ADDITIONAL FEATURES       24         4.1       EXPORT LIST OF MEETINGS.       24         4.4.2       EXTEND THE MAP       25         4.4.3       ACCESS TO OTHER CEN APPLICATIONS       25         4.5       MEETING DETAILS.       26         5       MANAGE MEETINGS       27         5.1       BUSINESS RULES.       27         5.1       BUSINESS RULES.       27         5.1.1       TOP-DOWN PERMISSIONS IN STRUCTURES.       27         5.1.2       PERMISSIONS THROUGHOUT THE MEETING TIMELINE       28         5.2       CREATE A MEETING       29         5.3       CHANGE INITIAL MEETING NUMBER       33         5.4.1       CONFIRM A MEETING MUMBER       33         5.4.2       CONFIRM A MEETING       33         5.4.3       UN-CONFIRM A MEETING       33         5.4.4       CONFIRM A MEETING       33         5.4.3       CONFIRM A MEETING       33         5.5.4       LOCATION       36         5.5.5       MANAGE MEETING DATA                                                                                                    |    | -      |                                                      |    |
| 4.2       FILTERING AND SEARCHING.       22         4.3       MEETING SUMMARY.       24         4.4       ADDITIONAL FEATURES       24         4.4       ADDITIONAL FEATURES       24         4.4.1       EXPORT LIST OF MEETINGS.       24         4.4.2       EXTEND THE MAP       25         4.4.3       ACCESS TO OTHER CEN APPLICATIONS       25         4.5       MEETING DETAILS.       26         5       MANAGE MEETINGS       27         5.1       BUSINESS RULES.       27         5.1.1       TOP-DOWN PERMISSIONS IN STRUCTURES.       27         5.1.2       PERMISSIONS THROUGHOUT THE MEETING TIMELINE       28         5.2       CREATE A MEETING       29         5.3       CHANGE INITIAL MEETING NUMBER       32         5.4       CONFIRM A MEETING       33         5.4.1       CONFIRM A MEETING       33         5.4.2       CONFIRM A MEETING       33         5.4.3       UN-CONFIRM A MEETING       33         5.4.4       UN-CONFIRM A MEETING       36         5.5.5       MANAGE MEETING DATA       36         5.5.6       MANAGE MEETING DATA       36         5.5.7       ADITIONAL MEETIN                                                                                                    | 4  | USE    | R INTERFACE AND NAVIGATION                           | 21 |
| 4.3       MEETING SUMMARY.       24         4.4       ADDITIONAL FEATURES       24         4.4.1       Export LIST OF MEETINGS       24         4.4.2       EXTEND THE MAP       25         4.4.3       ACCESS TO OTHER CEN APPLICATIONS       25         4.4.3       ACCESS TO OTHER CEN APPLICATIONS       26         5       MANAGE MEETINGS       26         5       MANAGE MEETINGS       27         5.1       BUSINESS RULES.       27         5.1.1       TOP-DOWN PERMISSIONS IN STRUCTURES       27         5.1.2       PERMISSIONS THROUGHOUT THE MEETING TIMELINE       28         5.2       CREATE A MEETING       28         5.2       CREATE A MEETING       29         5.3       CHANGE INITIAL MEETING NUMBER       32         5.4       CONFIRM A MEETING       33         5.4.1       CONFIRM A MEETING       33         5.4.2       CONFIRM A MEETING OF WORKING GROUP MEETING       33         5.4.3       UN-CONFIRM A COMMITTEE MEETING WITH SUB-STRUCTURES       34         5.4.3       UN-CONFIRM A MEETING       35         5.5       MANAGE MEETING DATA       36         5.5.1       LOCATION       36                                                                                                    |    | 4.1    |                                                      |    |
| 4.4       ADDITIONAL FEATURES       24         4.4.1       EXPORT LIST OF MEETINGS       24         4.4.2       EXTEND THE MAP       25         4.4.3       ACCESS TO OTHER CEN APPLICATIONS       25         4.4.3       ACCESS TO OTHER CEN APPLICATIONS       26         5       MEETING DETAILS       26         5       MANAGE MEETINGS       27         5.1       BUSINESS RULES       27         5.1.1       TOP-DOWN PERMISSIONS IN STRUCTURES       27         5.1.2       PERMISSIONS THROUGHOUT THE MEETING TIMELINE       28         5.2       CREATE A MEETING       28         5.2       CREATE A MEETING       32         5.4       CONFIRM A MEETING NUMBER       32         5.4       CONFIRM A MEETING       33         5.4.1       CONFIRM A MEETING       33         5.4.2       CONFIRM A MEETING WITH SUB-STRUCTURES       34         5.4.3       UN-CONFIRM A MEETING       35         5.4       MANAGE MEETING DATA       36         5.5.1       LOCATION       36         5.5.4       EVENTS       38         5.5.5       TASKS       40         5.5.6       COMMITTEE MANAGE RELATED MEETINGS <td></td> <td>4.2</td> <td>FILTERING AND SEARCHING</td> <td>22</td>                                                                              |    | 4.2    | FILTERING AND SEARCHING                              | 22 |
| 4.4.1       EXPORT LIST OF MEETINGS.       24         4.4.2       EXTEND THE MAP.       25         4.4.3       ACCESS TO OTHER CEN APPLICATIONS       25         4.4.3       ACCESS TO OTHER CEN APPLICATIONS       25         4.5       MEETING DETAILS.       26         5       MANAGE MEETINGS       27         5.1       BUSINESS RULES.       27         5.1.1       TOP-DOWN PERMISSIONS IN STRUCTURES.       27         5.1.2       PERMISSIONS THROUGHOUT THE MEETING TIMELINE       28         5.2       CREATE A MEETING.       29         5.3       CHANGE INITIAL MEETING NUMBER       32         5.4       CONFIRM A MEETING       33         5.4.1       CONFIRM A SIMPLE COMMITTEE OR WORKING GROUP MEETING.       33         5.4.2       CONFIRM A COMMITTEE MEETING WITH SUB-STRUCTURES.       34         5.4.3       UN-CONFIRM A MEETING.       35         5.5       MANAGE MEETING DATA       36         5.5.1       LOCATION.       36         5.5.2       PERIOD       37         5.5.4       EVENTS.       38         5.5.5       TASKS.       40         5.5.6       COMMITTEE MANAGE RELATED MEETINGS       42      <                                                                                                    |    | 4.3    | MEETING SUMMARY                                      | 24 |
| 4.4.2       EXTEND THE MAP       25         4.4.3       ACCESS TO OTHER CEN APPLICATIONS       25         4.5       MEETING DETAILS       26         5       MANAGE MEETINGS       27         5.1       BUSINESS RULES       27         5.1.1       TOP-DOWN PERMISSIONS IN STRUCTURES       27         5.1.2       PERMISSIONS THROUGHOUT THE MEETING TIMELINE       28         5.2       CREATE A MEETING       29         5.3       CHANGE INITIAL MEETING NUMBER       32         5.4       CONFIRM A MEETING       33         5.4.1       CONFIRM A MEETING       33         5.4.2       CONFIRM A MEETING OWNER OR WORKING GROUP MEETING       33         5.4.1       CONFIRM A MEETING WITH SUB-STRUCTURES       34         5.4.3       UN-CONFIRM A MEETING       35         5.5       MANAGE MEETING DATA       36         5.5.1       LOCATION       36         5.5.2       PERIOD       37         5.5.3       ATTENDANCE       38         5.5.4       EVENTS       38         5.5.5       TASKS       40         5.5.6       COMMITTEE : MANAGE RELATED MEETINGS       42         5.5.7       ADDITIONAL INFOR                                                                                                    |    | 4.4    |                                                      |    |
| 4.4.3       ACCESS TO OTHER CEN APPLICATIONS       25         4.5       MEETING DETAILS       26         5       MANAGE MEETINGS       27         5.1       BUSINESS RULES       27         5.1.1       TOP-DOWN PERMISSIONS IN STRUCTURES.       27         5.1.2       PERMISSIONS THROUGHOUT THE MEETING TIMELINE       28         5.2       CREATE A MEETING       29         5.3       CHANGE INITIAL MEETING NUMBER       32         5.4       CONFIRM A MEETING       33         5.4.1       CONFIRM A MEETING       33         5.4.2       CONFIRM A MEETING       33         5.4.1       CONFIRM A SIMPLE COMMITTEE OR WORKING GROUP MEETING       33         5.4.2       CONFIRM A MEETING       33         5.4.3       UN-CONFIRM A MEETING       35         5.5       MANAGE MEETING DATA       36         5.5.1       LOCATION       36         5.5.2       PERIOD       37         5.5.3       ATTENDANCE       38         5.5.4       EVENTS       38         5.5.5       TASKS       40         5.6       COMMITTEE MANAGE RELATED MEETINGS       42         5.7       ADDITIONAL INFORMATION       <                                                                                                    |    |        |                                                      |    |
| 4.5MEETING DETAILS.265MANAGE MEETINGS.275.1BUSINESS RULES.275.1.1TOP-DOWN PERMISSIONS IN STRUCTURES.275.1.2PERMISSIONS THROUGHOUT THE MEETING TIMELINE285.2CREATE A MEETING295.3CHANGE INITIAL MEETING NUMBER325.4CONFIRM A MEETING335.4.1CONFIRM A MEETING OWNITTEE OR WORKING GROUP MEETING.335.4.2CONFIRM A COMMITTEE OR WORKING GROUP MEETING.335.4.3UN-CONFIRM A MEETING355.5MANAGE MEETING DATA365.5.1LOCATION.365.5.2PERIOD.375.5.3ATTENDANCE.385.5.4EVENTS385.5.5TASKS.405.6COMMITTEE MANAGE RELATED MEETINGS425.7ADDITIONAL INFORMATION.43                                                                                                    |    |        |                                                      |    |
| 5       MANAGE MEETINGS.       27         5.1       BUSINESS RULES.       27         5.1.1       TOP-DOWN PERMISSIONS IN STRUCTURES.       27         5.1.2       PERMISSIONS THROUGHOUT THE MEETING TIMELINE       28         5.2       CREATE A MEETING       29         5.3       CHANGE INITIAL MEETING NUMBER       32         5.4       CONFIRM A MEETING       33         5.4.1       CONFIRM A MEETING       33         5.4.2       CONFIRM A COMMITTEE OR WORKING GROUP MEETING       33         5.4.1       CONFIRM A COMMITTEE OR WORKING GROUP MEETING       33         5.4.2       CONFIRM A MEETING       33         5.4.3       UN-CONFIRM A MEETING       35         5.5       MANAGE MEETING DATA       36         5.5.1       LOCATION       36         5.5.2       PERIOD       37         5.5.3       ATTENDANCE       38         5.5.4       EVENTS       38         5.5.5       TASKS       40         5.5.6       COMMITTEE : MANAGE RELATED MEETINGS       42         5.5.7       ADDITIONAL INFORMATION       43                                                                                                    |    | -      |                                                      |    |
| 5.1BUSINESS RULES.275.1.1TOP-DOWN PERMISSIONS IN STRUCTURES.275.1.2PERMISSIONS THROUGHOUT THE MEETING TIMELINE285.2CREATE A MEETING295.3CHANGE INITIAL MEETING NUMBER325.4CONFIRM A MEETING335.4.1CONFIRM A SIMPLE COMMITTEE OR WORKING GROUP MEETING.335.4.2CONFIRM A SIMPLE COMMITTEE OR WORKING GROUP MEETING.335.4.3UN-CONFIRM A MEETING355.5MANAGE MEETING DATA.365.5.1LOCATION365.5.2PERIOD.375.5.3ATTENDANCE.385.5.4EVENTS.385.5.5TASKS.405.5.6COMMITTEE IMANAGE RELATED MEETINGS425.5.7ADDITIONAL INFORMATION.43                                                                                                    |    | 4.5    | MEETING DETAILS                                      | 26 |
| 5.1.1TOP-DOWN PERMISSIONS IN STRUCTURES.275.1.2PERMISSIONS THROUGHOUT THE MEETING TIMELINE285.2CREATE A MEETING295.3CHANGE INITIAL MEETING NUMBER325.4CONFIRM A MEETING335.4.1CONFIRM A SIMPLE COMMITTEE OR WORKING GROUP MEETING335.4.2CONFIRM A SIMPLE COMMITTEE OR WORKING GROUP MEETING335.4.3UN-CONFIRM A COMMITTEE MEETING WITH SUB-STRUCTURES345.4.3UN-CONFIRM A MEETING355.5MANAGE MEETING DATA365.5.1LOCATION365.5.2PERIOD375.5.3ATTENDANCE385.5.4EVENTS385.5.5TASKS405.5.6COMMITTEE : MANAGE RELATED MEETINGS425.5.7ADDITIONAL INFORMATION43                                                                                                    | 5  | MAN    | IAGE MEETINGS                                        | 27 |
| 5.1.2PERMISSIONS THROUGHOUT THE MEETING TIMELINE285.2CREATE A MEETING295.3CHANGE INITIAL MEETING NUMBER325.4CONFIRM A MEETING335.4.1CONFIRM A SIMPLE COMMITTEE OR WORKING GROUP MEETING335.4.2CONFIRM A COMMITTEE MEETING WITH SUB-STRUCTURES345.4.3UN-CONFIRM A MEETING355.5MANAGE MEETING DATA365.5.1LOCATION365.5.2PERIOD375.5.3ATTENDANCE385.5.4EVENTS385.5.5TASKS405.5.6COMMITTEE : MANAGE RELATED MEETINGS425.5.7ADDITIONAL INFORMATION43                                                                                                    |    | 5.1    | BUSINESS RULES                                       | 27 |
| 5.2       CREATE A MEETING       29         5.3       CHANGE INITIAL MEETING NUMBER       32         5.4       CONFIRM A MEETING       33         5.4.1       CONFIRM A MEETING       33         5.4.2       CONFIRM A SIMPLE COMMITTEE OR WORKING GROUP MEETING       33         5.4.2       CONFIRM A COMMITTEE MEETING WITH SUB-STRUCTURES       34         5.4.3       UN-CONFIRM A MEETING       35         5.5       MANAGE MEETING DATA       36         5.5.1       LOCATION       36         5.5.2       PERIOD       37         5.5.3       ATTENDANCE       38         5.5.4       EVENTS       38         5.5.5       TASKS       40         5.5.6       COMMITTEE : MANAGE RELATED MEETINGS       42         5.5.7       ADDITIONAL INFORMATION       43                                                                                                    |    | 5.1.1  | TOP-DOWN PERMISSIONS IN STRUCTURES                   | 27 |
| 5.2       CREATE A MEETING       29         5.3       CHANGE INITIAL MEETING NUMBER       32         5.4       CONFIRM A MEETING       33         5.4.1       CONFIRM A MEETING       33         5.4.2       CONFIRM A SIMPLE COMMITTEE OR WORKING GROUP MEETING       33         5.4.2       CONFIRM A COMMITTEE MEETING WITH SUB-STRUCTURES       34         5.4.3       UN-CONFIRM A MEETING       35         5.5       MANAGE MEETING DATA       36         5.5.1       LOCATION       36         5.5.2       PERIOD       37         5.5.3       ATTENDANCE       38         5.5.4       EVENTS       38         5.5.5       TASKS       40         5.5.6       COMMITTEE : MANAGE RELATED MEETINGS       42         5.5.7       ADDITIONAL INFORMATION       43                                                                                                    |    | 5.1.2  |                                                      |    |
| 5.4CONFIRM A MEETING335.4.1CONFIRM A SIMPLE COMMITTEE OR WORKING GROUP MEETING335.4.2CONFIRM A COMMITTEE MEETING WITH SUB-STRUCTURES345.4.3UN-CONFIRM A MEETING355.5MANAGE MEETING DATA365.5.1LOCATION365.5.2PERIOD375.5.3ATTENDANCE385.5.4EVENTS385.5.5TASKS405.5.6COMMITTEE : MANAGE RELATED MEETINGS43                                                                                                    |    | 5.2    | CREATE A MEETING                                     | 29 |
| 5.4.1CONFIRM A SIMPLE COMMITTEE OR WORKING GROUP MEETING.335.4.2CONFIRM A COMMITTEE MEETING WITH SUB-STRUCTURES345.4.3UN-CONFIRM A MEETING355.5MANAGE MEETING DATA365.5.1LOCATION.365.5.2PERIOD.375.5.3ATTENDANCE.385.5.4EVENTS385.5.5TASKS.405.5.6COMMITTEE : MANAGE RELATED MEETINGS425.5.7ADDITIONAL INFORMATION.43                                                                                                    |    | 5.3    | CHANGE INITIAL MEETING NUMBER                        | 32 |
| 5.4.2       CONFIRM A COMMITTEE MEETING WITH SUB-STRUCTURES       34         5.4.3       UN-CONFIRM A MEETING       35         5.5       MANAGE MEETING DATA       36         5.5.1       LOCATION       36         5.5.2       PERIOD       37         5.5.3       ATTENDANCE       38         5.5.4       EVENTS       38         5.5.5       TASKS       40         5.5.6       COMMITTEE : MANAGE RELATED MEETINGS       42         5.5.7       ADDITIONAL INFORMATION       43                                                                                                    |    | 5.4    | CONFIRM A MEETING                                    |    |
| 5.4.3       UN-CONFIRM A MEETING       35         5.5       MANAGE MEETING DATA       36         5.5.1       LOCATION       36         5.5.2       PERIOD       37         5.5.3       ATTENDANCE       38         5.5.4       EVENTS       38         5.5.5       TASKS       40         5.5.6       COMMITTEE : MANAGE RELATED MEETINGS       42         5.5.7       ADDITIONAL INFORMATION       43                                                                                                    |    | 5.4.1  | CONFIRM A SIMPLE COMMITTEE OR WORKING GROUP MEETING  |    |
| 5.5       MANAGE MEETING DATA       36         5.5.1       LOCATION       36         5.5.2       PERIOD       37         5.5.3       ATTENDANCE       38         5.5.4       EVENTS       38         5.5.5       TASKS       40         5.5.6       COMMITTEE : MANAGE RELATED MEETINGS       42         5.5.7       ADDITIONAL INFORMATION       43                                                                                                    |    | 5.4.2  | CONFIRM A COMMITTEE MEETING WITH SUB-STRUCTURES      |    |
| 5.5.1       LOCATION                                                                                                    |    | 5.4.3  | UN-CONFIRM A MEETING                                 | 35 |
| 5.5.2       PERIOD                                                                                                    |    | 5.5    | MANAGE MEETING DATA                                  | 36 |
| 5.5.3       Attendance                                                                                                    |    | 5.5.1  | LOCATION                                             | 36 |
| 5.5.4       Events                                                                                                    |    | 5.5.2  | PERIOD                                               | 37 |
| 5.5.5       Tasks                                                                                                    |    | 5.5.3  | ATTENDANCE                                           |    |
| 5.5.6       COMMITTEE : MANAGE RELATED MEETINGS                                                                                                    |    | 5.5.4  | EVENTS                                               |    |
| 5.5.7 Additional Information                                                                                                    |    | 5.5.5  |                                                      |    |
|                                                                                                    |    |        | COMMITTEE : MANAGE RELATED MEETINGS                  | 42 |
| 5.6 DELETE / CANCEL A MEETING                                                                                                    |    |        |                                                      |    |
|                                                                                                    |    | 5.6    | DELETE / CANCEL A MEETING                            | 43 |

| 6 REGISTRATION PROCESS                                                                             | 5                     |
|----------------------------------------------------------------------------------------------------|-----------------------|
| 6.1BUSINESS RULES                                                                                  | 5<br>5<br>7<br>7<br>9 |
| 7 MANAGE ATTENDEES                                                                                 | 3                     |
| 7.1       BUSINESS RULES                                                                           | 44677789901222        |
| 7.10       Download reports & attendance list       6         7.10.1       Attendance List       6 |                       |
| ANNEX 1:                                                                                           |                       |

## **1** Introduction

### [All]

This document is written for the following users of the **CEN Meetings** software (see the definition of the different roles in **§** 1.2 *Roles and Permissions*):

- > Meeting Organizer
- > Meeting Participant Approver
- > Participant
- > Meeting Coordinator

For each chapter of this document, the roles concerned by the explanation will be indicated as follows:

- > [AII] : these chapters concern all the roles
- > [Meeting Organizer] : these chapters only concern the Meeting Organizer
- > [Meeting Participant Approver] : only concerns the Meeting Participant Approver
- > [Participant] : only concerns the Participant
- > [Meeting Coordinator] : only concerns the Meeting Coordinator
- ▶ ...

In summary :

- > Chapters 1 to 4 present general concepts of the application and are of interest to all users.
- Chapter 5 (Manage Meetings) mainly describes the tasks of Meeting Organizers.
- > Chapter 6 describes the Registration Process for Participants and Meeting Participant Approvers
- > Chapter 7 (Manage Attendees) mainly targets Meeting Participant Approvers

# **1.1 Aim of CEN Meetings**

CEN Meetings is a new software platform, similar to the ISO Meetings application deployed by ISO in 2017. The aim of CEN Meetings is to enable Committees and Working Groups officers to create and manage their meetings in a central place as well as to enable registration of participants to the meetings by their respective NSB/Liaisons MPAs or by the Participants themselves.

Main Features of the CEN Meetings application :

#### Management of meetings:

- Enable officers to create and manage their meetings and committee meetings
- Facilitate the meeting preparation and organization for the Secretaries

#### Participant registration:

- Ensure only authorized individuals register to the meeting
- Facilitate the registration of delegation/liaison representatives by NSB/Liaisons

#### Reports

• Enable Members, CCMC as well as officers to easily reports on CEN meetings

The CEN Meeting Participation process and its follow-up are characterized by the following main stages :

Each step is described in detail in the present document.

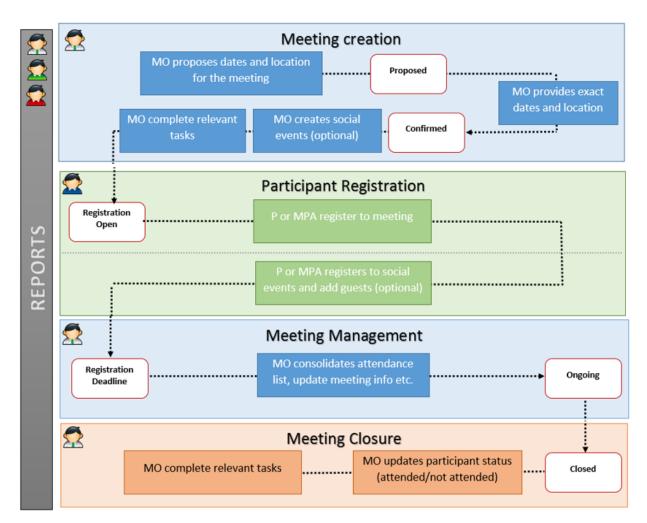

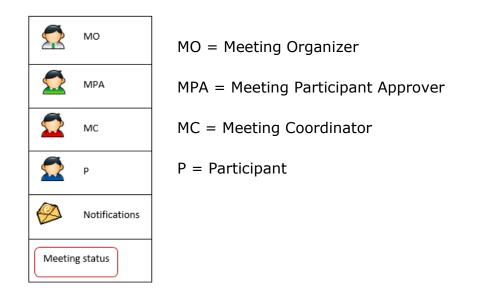

# **1.2 Roles and Permissions**

Users are registered in the ISO/CEN Global Directory (GD). Depending on the role assigned in the GD, different permissions will be granted in the CEN Meetings platform.

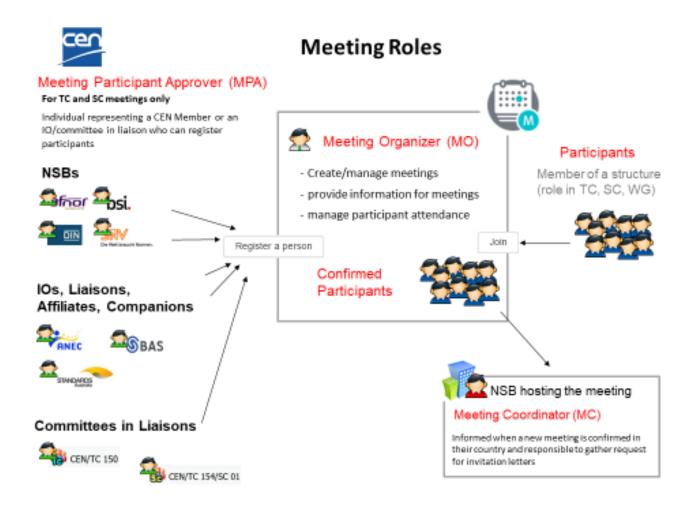

Figure 1 – CEN Meeting Roles

The table below describes these roles in detail.

| Role in Meetings                                  | Description                                                                                                    | Role in the GD                                                                                                    | Permissions                                                                                                    |
|---------------------------------------------------|----------------------------------------------------------------------------------------------------|----------------------------------------------------------------------------------------------------|----------------------------------------------------------------------------------------------------|
| <i>Meeting<br/>Organizer</i> (MO)                 | Responsible to create/manage<br>meetings, provide appropriate<br>information for meetings, manage<br>participant attendance                                          | Committee officers<br>(TC, SC and WG)<br>Secretary & Secretary Support Team,<br>Convenor, Convenor Support team,<br>Twinned Secretary, Twinned convenor,<br>Chairperson, Vice Chairperson,<br>Chairperson support team                                                                      | <ul> <li>Create a meeting (simple or whole committee)</li> <li>Confirm a meeting</li> <li>Add meeting information</li> <li>Create a social event</li> <li>Update Task List</li> <li>View attendance and participation to meeting</li> <li>Cancel a registration</li> <li>Download reports</li> <li>Mark participant as "not attended"</li> <li>Join a meeting</li> </ul> |
| <i>Meeting<br/>Participant<br/>Approver</i> (MPA) | For TC and SC meetings ONLY:<br>Individual representing a CEN Member<br>or an IO/committee in liaison who can<br>register participants for its<br>delegation/liaison | <ul> <li>MPA for NSB : New role (centralized or decentralized)</li> <li>MPA for IO : New role (centralized or decentralized, currently not used)</li> <li>MPA for Liaison Committee : Secretary (and SST) of Committee</li> <li>CEN MPA : able to manage CEN and IO participants</li> </ul> | <ul> <li>View attendance and participation to meeting</li> <li>Assign Head of Delegation</li> <li>Disapprove a registration</li> <li>Download reports</li> <li>Register a participant/guest to social event</li> </ul>                                                                                                    |
| <i>Meeting</i><br><i>Coordinator</i> (MC)         | Individual(s) at the NSB hosting the meeting, informed when new meeting is created in their country, responsible to manage invitation letters                        | New function of the organization role<br>" <i>Employee of Organization"</i><br>(Same role for CEN and ISO Meetings)                                                                                                    | <ul><li>View Meeting Information</li><li>Download reports</li></ul>                                                                                                    |
| Participants (P)                                  | Participate to CEN meetings                                                                                                    | Committee Members, Observers, Liaison<br>Representatives defined in the Global<br>Directory (See <b>§ 6.1.2</b> <i>Registration</i><br><i>rules</i> below for detailed information)                                                                                                    | <ul> <li>View attendance and participation to meeting</li> <li>Join a meeting</li> <li>Cancel own registration</li> <li>Download reports</li> <li>Register to a social event &amp; add guests</li> </ul>                                                                                                    |

# 1.3 Terms & Definitions

| Terms                          | Definitions                                                                                                    |
|--------------------------------|----------------------------------------------------------------------------------------------------|
| Agenda                         | An agenda is a list of meeting activities (agenda item) in the order in which<br>they will be addressed at the meeting.                                         |
| Committee                      | In this document, the term Committee is used to refer to a TC or SC                                                                                             |
| Committee meeting              | A committee meeting is a meeting for a TC or SC with or without its child structures                                                                            |
| Delegate                       | A person representing a CEN NSB Member in a TC/SC meeting.                                                                                                    |
| Delegation                     | All delegates participating in a meeting for a TC/SC for a particular member                                                                                    |
| Expert                         | A person representing his/her expertise in a WG meeting.                                                                                                    |
| Guests                         | Person accompanying a participant. The accompanying person can<br>participate to social events but cannot participate to the CEN meeting                        |
| Head of delegation<br>(HoD)    | The delegate that leads the delegation and that is holding the national position in a TC/SC meeting.                                                            |
| Liaison Representative<br>(LR) | A person representing an International Organization (IO) or another CEN or ISO committee in a TC/SC meeting.                                                    |
| Meeting                        | A meeting is a gathering of experts/delegates of one structure at a specific date/time. The gathering may be physical or virtual. Example: Meeting of CEN/TC 23 |
| Organizing                     | The meeting created by a parent TC/SC for itself and some/all its children in the structure is tagged as the "organizing" meeting.                              |
| Related                        | Meetings created by a parent TC/SC for its children SC/WG are tagged as<br>'related'                                                                            |
| Social event                   | A social event is an activity associated to a meeting and usually organized<br>by the NSB hosting the meeting. For example a dinner or a visit.                 |

# **1.4 Meeting Timeline**

The meeting timeline shows the different status of a meeting.

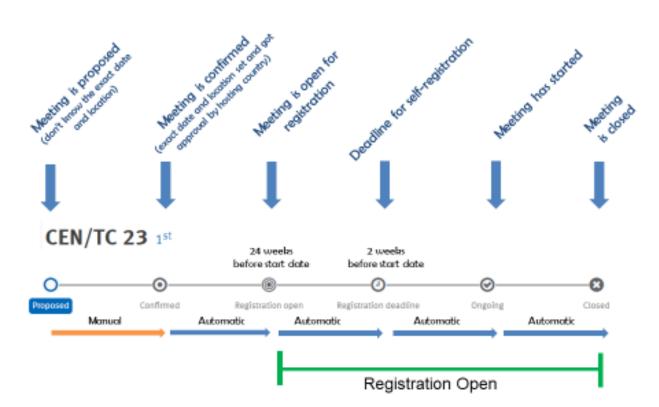

| <b>Meeting ti</b> | meline |
|-------------------|--------|
|-------------------|--------|

| Status                   | Description                                                                                                    |  |  |  |
|--------------------------|----------------------------------------------------------------------------------------------------|--|--|--|
| Proposed                 | Exact dates and location are not yet known                                                                      |  |  |  |
| Confirmed                | Date and location are defined and for TC/SC meetings approval is granted from NSB hosting the meeting           |  |  |  |
| Registration Open        | Participant can register to the meeting and/or MPA can register delegates/experts to the meeting                |  |  |  |
| Registration<br>Deadline | Indicative deadline for registration is reached.<br>TC and SC meeting: registration is now only possible by MPA |  |  |  |
| Ongoing                  | The meeting has started and is currently taking place                                                           |  |  |  |
| Closed                   | The meeting is finished                                                                                         |  |  |  |
| Cancelled                | Meeting is cancelled                                                                                            |  |  |  |
| Deleted                  | Meeting is deleted (no longer accessible)                                                                       |  |  |  |

### 1.4.1 Registration period

The Registration period is the time during which participants and/or MPA can register for a particular meeting. Registration can only open if the meeting status is **Confirmed.** 

Registration opens automatically 24 weeks (6 months) before the meeting start date (M).

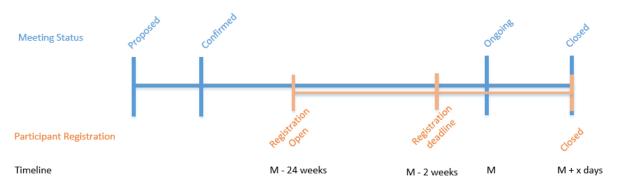

If a meeting is confirmed 24 weeks or less before the meeting *start date* (M), registration opens automatically when the meeting is set to **Confirmed**.

In the below example, the meeting is confirmed 20 weeks before the start date of the meeting, therefore registration opens at 20 weeks:

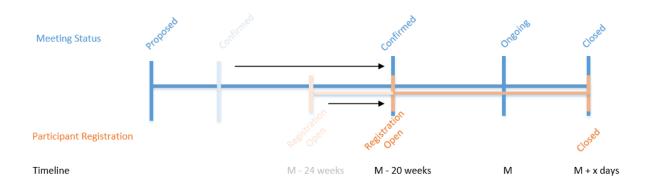

Registration always closes at the meeting *close date* (M+ x days) in order to allow last minutes registration to the meeting.

#### **Registration Deadline**

The registration deadline is aimed to give some indication to participants and/or MPA until when they can register to the meeting, however registration does not close. It is aimed to give some time to the Meeting Organizer for logistic arrangements.

After the registration deadline, participants of TC and SC meetings can no longer self-register to a meeting. They must be registered by their respective MPAs.

The registration deadline is set by default to 2 weeks before the meeting start date.

### **1.5 Notifications**

At every step in the process, Notifications are automatically sent to specific users to inform them of Meeting status or to remind them to take some action. The tables below describe what triggers these Notifications and who receives them.

### 1.5.1 Meeting Timeline : Trigger = Status change

| Meeting status                    | Secretariat           | Secretariats<br>of direct parent<br>committees | МС | МРА                   | Members of structure authorized to self-register | Participants already registered to meeting |
|-----------------------------------|-----------------------|------------------------------------------------|----|-----------------------|--------------------------------------------------|--------------------------------------------|
| Proposed<br>(new meeting created) | <b>X</b> <sup>1</sup> | -                                              | -  | -                     | -                                                | -                                          |
| Deleted                           | <b>X</b> <sup>1</sup> | -                                              | -  | -                     | -                                                | -                                          |
| Confirmed / Un-confirmed          | -                     | X                                              | Х  | -                     | -                                                | -                                          |
| Open for registration             | X                     | -                                              | -  | X                     | X                                                | -                                          |
| Registration deadline             | X                     | -                                              | -  | -                     | -                                                | -                                          |
| Ongoing                           | -                     | -                                              | -  | -                     | -                                                | -                                          |
| Closed                            | -                     | -                                              | -  | -                     | -                                                | -                                          |
| Cancelled                         | <b>X</b> <sup>2</sup> | X                                              | Х  | <b>X</b> <sup>2</sup> | X <sup>2</sup>                                   | X <sup>2</sup>                             |

1 Only for Committee meetings (meeting with sub-structures). The notification is sent to the secretariat of each child structure for which a meeting has been created

2 Only if the meeting was in status Open for Registration and Registration Deadline

## 1.5.2 Meeting Management : Reminders

|                                                                     | Reminder deadline                             | Secretariat |
|---------------------------------------------------------------------|-----------------------------------------------|-------------|
| Meeting Timeline                                                    |                                               |             |
| Reminder to confirm meeting                                         | 2 weeks before deadline                       | X           |
| Tasks                                                               |                                               |             |
| Draft agenda uploaded on eCommittees                                | 4 weeks before deadline<br>At deadline        | X           |
| Practical information uploaded on eCommittees                       | -                                             | -           |
| Other Working documents uploaded on eCommittees                     | At deadline (4 weeks before start of meeting) | X           |
| Minutes uploaded on eCommittees                                     | 4 weeks after closing date of meeting         | X           |
| Resolutions uploaded on eCommittees                                 | At closing date of meeting                    | X           |
| Attendance list validated in CEN Meetings & uploaded on eCommittees | At closing date of meeting                    | X           |

1 At deadline only

#### CEN Applications Portal – CEN Meetings– User Guide

2018-01-10

### 1.5.3 Meeting Information

|                                                          | Secretariat    | ТРМ | Participant to Social event |
|----------------------------------------------------------|----------------|-----|-----------------------------|
| Meeting Information Update                               |                |     |                             |
| Update of meeting period and location in status proposed | X <sup>2</sup> | -   | N/A                         |
| Social events                                            |                |     |                             |
| Social event cancelled                                   | -              | -   | Х                           |
| Social event's metadata updated                          | -              | -   | X                           |

2 Only for meetings with sub-structures. The notification is sent to the secretariat of each child structure for which a meeting has been created

#### 1.5.4 Meeting registration

|                                          | Reminder deadline              | MPA | Members of structure authorized to self-register | Confirmed participants |
|------------------------------------------|--------------------------------|-----|--------------------------------------------------|------------------------|
| Self-registration by participant         |                                | Х   |                                                  |                        |
| Registration of participant by MPA       |                                | Х   |                                                  | X                      |
| Registration cancelled                   |                                | Х   |                                                  | X <sup>1</sup>         |
| Registration disapproved/re-<br>approved |                                | X   |                                                  | X                      |
| Reminder to register                     | 1 week before Regist. Deadline | Х   | X                                                |                        |
| Reminder to assign HoD                   | At Registration Deadline       | Х   |                                                  |                        |
| Change of HoD                            |                                |     |                                                  | X                      |

1 Only if registration has been cancelled by the Meeting Organizer

# 2 Logging in and logging out

### [All]

# 2.1 Access through CEN Electronic Applications homepage.

You can access the CEN Meetings software through the CEN Electronic Applications homepage at : <u>http://login.cen.eu</u>.

In the portal page, select the Meetings application :

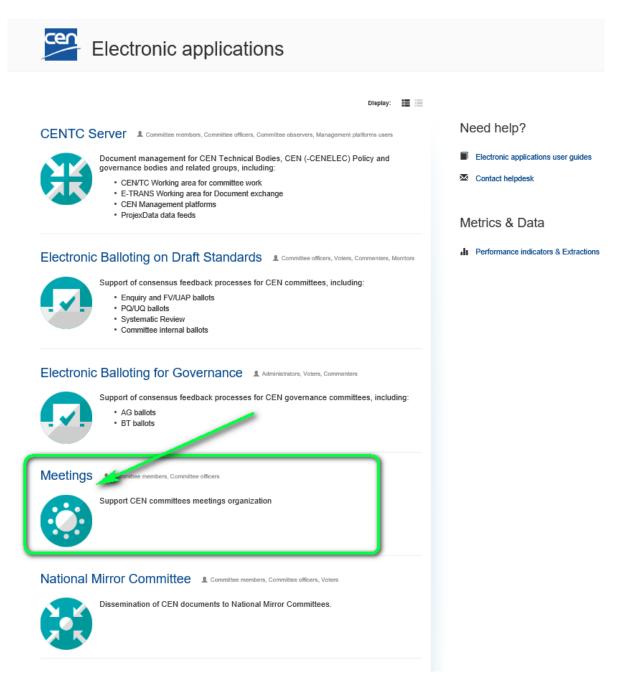

# 2.2 Access from eCommittee homepage.

Alternatively, you can also directly access your committee meetings by clicking on a meeting reference under the **Meetings** frame of the eCommittee homepage:

| vigation Menu 🛛 🚳               | ]                               |          |                         |                                    | Serge Cor | mmittee ( Se        | cretary Support T          |
|---------------------------------|---------------------------------|----------|-------------------------|------------------------------------|-----------|---------------------|----------------------------|
| mmittee Home                    | 😑 Library                       |          | Ballots                 |                                    |           |                     |                            |
| ld Committees                   | Type Name                       | Size     | -                       | 5.4                                |           |                     |                            |
| N Projex-Online                 | a 00. Secretariat workspace     | 0 Items  | Type<br>No active ball  | Reference                          |           | End •               |                            |
| Jser Guides<br>CEN Applications | 😑 01. Public information 🎽      | 11 Items | NO active bail          | uts.                               |           |                     |                            |
| Committees                      | 02. General committee documents | 10 Items |                         |                                    |           |                     |                            |
| Tasks                           | 📔 03. Meetings 🎽                | 7 Items  |                         |                                    |           |                     |                            |
| ocuments List                   | 04. Projects                    | 3 Items  |                         |                                    |           |                     |                            |
| mber List                       | 5. Drop-in box for members      | 0 Items  |                         |                                    |           |                     |                            |
| ail to Secretary                | view more                       |          |                         |                                    |           |                     |                            |
| il Archive                      |                                 |          |                         |                                    |           |                     |                            |
| nmittee News                    | 🖹 New Forums                    |          | <b>0</b>                |                                    |           |                     |                            |
| nmittee Task List               | CEN/TC 232 Forum                |          | S Meeting               | -                                  |           |                     |                            |
| ocuments Notification           |                                 | I        |                         | Date<br>15 Feb 2018 to 16 Feb 2018 |           | City<br>Saint-Denis | Status<br>Registration ope |
| fication Report                 |                                 |          | 2 <sup>nd</sup> meeting |                                    |           |                     | Registration ope           |
| d documents to CCMC             |                                 |          |                         |                                    |           |                     |                            |
| il to Members                   |                                 |          |                         |                                    |           |                     |                            |
| retary Member List              | Market Structure                |          |                         |                                    |           |                     |                            |

# 2.3 Logging in

Your username and password will be sent to you by e-mail after your initial registration in the Global Directory and to the CEN eServices (e.g. eCommittees, Electronic Balloting). Please follow the steps 1-5 as described in the mail. You will be asked to change your temporary password by following the URL in the mail. After this:

- a) Start your Internet browser and open the following URL: <u>https://login.cen.eu</u>.
- b) Access the Meetings application.
- c) Choose the account you want to use (CEN-CENELEC account, ISO account, AFNOR account or DIN account)

| Which <b>account</b> do you<br>want to use?                                                 |                                        |                              |                                               |  |
|---------------------------------------------------------------------------------------------|----------------------------------------|------------------------------|-----------------------------------------------|--|
| Suggested for you                                                                           | .EC CE                                 | lect this opt<br>NELEC accou | ion if you have an CEN<br>unt.                |  |
| Global<br>Directory<br>Select this option If you<br>have a ISO Global<br>Directory account. | Select this option<br>have an AFNOR ac | if you                       | Select this option if you have a DIN account. |  |
| 500                                                                                         | Remember my                            |                              | ight and Data protection                      |  |

Figure 2 -Sign into applications

- d) Enter your username and password (same username and password used to access the CENTC and Global Directory applications)
- e) Read the Data Access Declaration and tick the box to accept the conditions :

| œ       | CENELEC                                                  | Single Sign (                                | Dn      |
|---------|----------------------------------------------------------|----------------------------------------------|---------|
| Usernam | e                                                        |                                              |         |
| Passwor | d                                                        |                                              |         |
|         | id and accept the <u>decla</u><br>public areas on the CE | aration related to the permis<br>EN servers. | sion to |
| Si      | gn in I for                                              | got my password                              |         |
|         |                                                          |                                              |         |

Figure 3 - CEN Electronic Applications Log-in screen

#### f) Click on Sign in

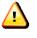

Please note that both username and password are case-sensitive, i.e. they have to be entered exactly as provided.

#### Single Sign-On :

If you were already logged into another CEN Application (eCommittees, e-Balloting, ...-), the above steps will be skipped and you will be directly forwarded to the Meetings software.

## 2.4 Logging out

- a) Click on the Down arrow next to your Login name.
- b) Click on Logout in the drop-down menu to leave the Meetings application.

| ☆ Secure   https://sd-test.cen.eu/meetings/my/page       | /3?i=so&status=UPCOMING&sort | =MEETI 🛠 🗄 🖸 🖸           |                         |
|----------------------------------------------------------|------------------------------|--------------------------|-------------------------|
| d bookmarks 😽 Kronos EFFICIENT 🌀 Google_be 🗋 Print Frier | dly 🔕 GD3 🐵 ISO SSO-Test 🚆   | SSO-TEST 🚆 CEN Meet-TEST | SSO-PROD »              |
| My meetings (26)                                         |                              | serge.committee@nbn.     | be 🗸 📊 🤷                |
| Status: Ongoing & Upcoming 🗸 Registration: All 🔨         | ✓ Type: All ✓ Sort by: As    | Preferences              | ap 🔵 Grid 🚦             |
|                                                          |                              | 🕞 Logout                 |                         |
| 01 Mar 2018 to 02 Mar 2018                               | Ip Map Satellite             | The Hague                | Arnhem                  |
| © CEN/TC 603 1 <sup>St</sup><br>Registration open        |                              | Rotterdam<br>IIII        | E31<br>E25<br>Eindhoven |

c) You will be forwarded to the CEN Applications Portal.

# 2.5 Password forgotten

If you have forgotten your password, you can request a new password on the log-in page.

Click on the link **I forgot my password** next to the Sign in button and follow the instructions on the screen. Within the next few minutes you will receive an e-mail with a link to reset your password. Follow the link and click the Reset Password button. This will send you an email with a new temporary password. Follow the steps in the mail exactly to change your temporary password.

| Password I have read and accept the <u>declaration related to the permission to</u> | CENELEC                         | Single Sign On |
|-------------------------------------------------------------------------------------|---------------------------------|----------------|
| Password I have read and accept the <u>declaration related to the permission to</u> |                                 |                |
| I have read and accept the <u>declaration related to the permission to</u>          | Username                        |                |
|                                                                                     |                                 |                |
|                                                                                     |                                 |                |
|                                                                                     | ccess non-public areas on the C |                |

Figure 4 – Password forgotten

# **3** Personal Information

### [AII]

## 3.1 My Profile

To manage your profile information such as passport and guest information, click on [**My Profile**] button in the left-hand Navigation Menu :

|                      | Participant profile                                                                                                    | serge.committee@nbn.be 👻 🏢                                                              |
|----------------------|----------------------------------------------------------------------------------------------------|-----------------------------------------------------------------------------------------|
| +<br>MEETING         | Overview Person Passport Additional Infor                                                                                                    | rmation Preferences Guests                                                              |
| My meetings          | Mr Committee Serge<br>serge.committee@nbn.be                                                                                                    |                                                                                         |
| Search<br>My profile | Passport first name Serge<br>Passport last name Committee<br>Home address Rue des Wallons, 200<br>Birth date 1980-03-01<br>Number BE-0123456789<br>Country Belgium<br>Issue date 2015-07-01<br>Expiry date 2020-07-01 | it Additional information Edit<br>info in Rich Text here<br>• Bullets work too<br>• see |
| ?                    | Guests (1)     Manage     Meeting Guido (guido.meeting@skynet.be) cen.eu/meetings/profiles/my                                                                                                    |                                                                                         |

By default, the system shows the [**Overview**] of your profile The other tabs available are :

- **Person** : Your Personal information is taken from the Global Directory (GD) and cannot be edited in the CEN Meeting platform. If you need to change this information please contact your National User Administrator (MBUA) or CCMC.
- **Passport** : Update your Passport information if needed. If you need an invitation letter to attend any of the CEN meetings, please ensure you fill in ALL fields otherwise it will not be possible to issue the invitation letter. This information is available to the committee officers organizing the meeting, the Meeting Coordinator as well as the Meeting Participant Approver for your organization.
- Additional Information : In this tab, you may add some additional information, such as dietary information. This information is useful for logistical reasons and is available to the committee officer

organizing the meeting, the Meeting Coordinator as well as the Meeting Participant Approver (MPA) of your country.

- **Preferences** : You may choose here the default behaviour of the main application screen : display meetings with maps, or as a grid, number of items per page, ...
- **Guests** : In the guest section, you can view your guest list and add new guests. To add a new guest, click on [**Create a Guest**], accept the data protection declaration and complete all relevant information. If you need an invitation letter for your guest, please ensure you complete ALL fields in the guest passport section.

# 3.2 Managing Guests

To access the Guests section, click on [Manage] in the Guests frame, or select the [Guests] tab.

In the **Guests** section, you can view your guest list and add new guests. To create a new guest, click on [**Create a guest**] :

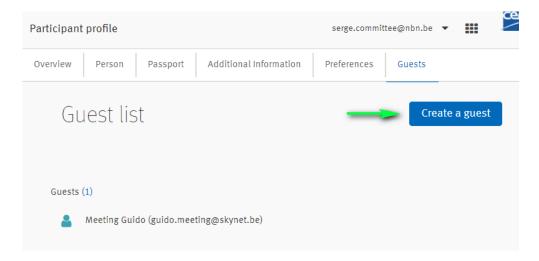

You should then accept the Data Protection Declaration :

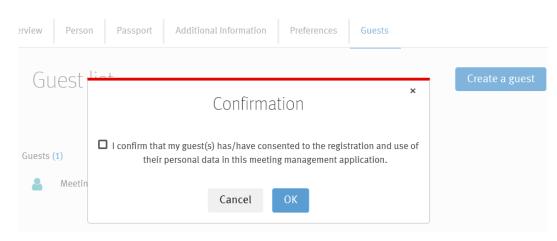

You will then be able to complete all relevant information :

- Name and eMail
- Password information
- Additional Information if needed

If you need an invitation letter for your guest, please ensure you complete ALL fields in the passport section.

To edit the profile of one of your guests, click on the guest name :

| Overview | Person      | Passport        | Additional Information | Preferences | Guests |                |
|----------|-------------|-----------------|------------------------|-------------|--------|----------------|
| Gu       | iest lis    | st              |                        |             |        | Create a guest |
| Guests   | (2)         |                 |                        |             |        |                |
| 4        | Meeting Gui | do (guido.mee   | ting@skynet.be)        |             |        |                |
| 4        | Meeting Geo | orges (georges. | meeting@wanadoo.fr)    |             |        |                |

# 4 User interface and navigation

### [AII]

# 4.1 CEN Meetings Dashboard

The default page of CEN Meetings shows all your ongoing and upcoming meetings:

|                     | My r          | neetings (26)                                                                       |                                |               | serge.com                             | mittee@nbn.be | • III                                                                                                    | cer<br>I       |
|---------------------|---------------|-------------------------------------------------------------------------------------|--------------------------------|---------------|---------------------------------------|---------------|----------------------------------------------------------------------------------------------------|----------------|
|                     | Statu         | s: Ongoing & Upcoming 🗸 🛛                                                           | Registration: All 🗸            | Type: All 🗸   | Sort by: Ascending                    | date 🗸        | Мар 💽                                                                                                    | Grid           |
| My meetings         | 0<br><b>-</b> | CEN/TC 23<br>Proposed<br>Oct 2017                                                   | 1 <sup>st</sup>                | Map Satellite | Bruges_                               | Antwer        | E311 E25                                                                                                    | hoven          |
| CEN meetings        | ©<br>?-       | CEN/TC 601<br>Registration open<br>Belgium (Brussels)<br>15 Jan 2018 to 16 Jan 2018 | 5 <sup>th</sup>                | Calais<br>A16 |                                       | Bi Belg       | aium                                                                                                    | E314<br>Liège  |
| My profile          | 0<br>92       | CEN/TC 602/SC 01<br>Proposed<br>Belgium (Brussel)<br>15 Jan 2018 to 17 Jan 2018     | 1 <sup>st</sup><br>Organizing  | A25           | ATION                                 | A26<br>Reims  | Charles and the second second s | Luxemb<br>City |
|                     | 0<br>92       | CEN/TC 602/SC 01/WG<br>Proposed<br>Belgium (Brussel)<br>15 Jan 2018 to 17 Jan 2018  | 02 1 <sup>st</sup><br>Related  | Vers          | Terris Ad<br>Bailles                  | A25<br>Troyes |                                                                                                    | AI Me<br>AII   |
|                     | 0             | CEN/TC 602<br>Registration deadline                                                 | 12 <sup>th</sup><br>Organizing | Google        | S S S S S S S S S S S S S S S S S S S |               | forme of Lico                                                                                                    | A31 +<br>-     |
| ?<br>/ersion 1.1.51 |               |                                                                                     | 1                              | 2 3           | > last                                |               |                                                                                                    |                |

The google map shows the location of the ten meetings displays in the list. To view more meetings, move to the next pages as appropriate.

#### Navigation Menu :

| Menu Option  | Description                                                 |
|--------------|-------------------------------------------------------------|
| My Meetings  | Display meetings relevant to your role(s).                  |
| CEN Meetings | Show all CEN meetings                                       |
| Search       | Advanced search for meetings                                |
| My Profile   | View/Manage your profile information (visa information etc) |

| My        | / meetings (26)            |                   |                       |                         | serge.committee@nbn.be 🔻 🇱 |      |
|-----------|----------------------------|-------------------|-----------------------|-------------------------|----------------------------|------|
| St        | atus: Ongoing & Upcoming 🗸 | Registration: All | ✓ Type: All ✓         | Sort by: Ascending date | Map O                      | Grid |
| Туре      | e Committee                | Number            | Status                | Location                | Date                       |      |
| 5         | CEN/TC 23                  | 1 <sup>st</sup>   | Proposed              |                         | Oct 2017                   | A    |
| <b>9_</b> | CEN/TC 601                 | 5 <sup>th</sup>   | Registration open     | Belgium (Brussels)      | 15 Jan 2018 to 16 Jan 2018 | 4    |
| s 😱       | CEN/TC 602/SC 01 (0)       | 1 <sup>st</sup>   | Proposed              | Belgium (Brussel)       | 15 Jan 2018 to 17 Jan 2018 | 4    |
| <b>Q_</b> | CEN/TC 602/SC 01/WG 02 R   | 1 <sup>st</sup>   | Proposed              | Belgium (Brussel)       | 15 Jan 2018 to 17 Jan 2018 | 4    |
| <b>Q_</b> | CEN/TC 602 (0)             | 12 <sup>th</sup>  | Registration deadline | Belgium (Brussel)       | 16 Jan 2018 to 18 Jan 2018 |      |
| <b>Q_</b> | CEN/TC 602/WG 01 (R)       | 2 <sup>nd</sup>   | Registration deadline | Belgium (Brussel)       | 16 Jan 2018 to 18 Jan 2018 | 4    |
| <b>Q_</b> | CEN/TC 602/SC 01 (R)       | 2 <sup>nd</sup>   | Registration deadline | Belgium (Brussel)       | 16 Jan 2018 to 18 Jan 2018 | 4    |
| •         | CEN/TC 232                 | 1 <sup>st</sup>   | Registration open     | France (Saint-Denis)    | 15 Feb 2018 to 16 Feb 2018 |      |
| •         | CEN/TC 602 🔘               | 13 <sup>th</sup>  | Proposed              |                         | 17 Feb 2018 to 20 Feb 2018 |      |
| •         | CEN/TC 602/WG 01 (R)       | 3 <sup>rd</sup>   | Proposed              |                         | 17 Feb 2018 to 20 Feb 2018 |      |
| •         | CEN/TC 602/SC 01 (R)       | 3 <sup>rd</sup>   | Proposed              |                         | 17 Feb 2018 to 20 Feb 2018 | 4    |
| •         | CEN/TC 602/SC 01/WG 02 (R  | 2 <sup>nd</sup>   | Proposed              |                         | 17 Feb 2018 to 20 Feb 2018 |      |
| •         | CEN/TC 602 🔘               | 14 <sup>th</sup>  | Registration open     | Belgium (Brussel)       | 19 Feb 2018 to 20 Feb 2018 | 4    |
| •         | CEN/TC 602/WG 01 (R)       | 4 <sup>th</sup>   | Registration open     | Belgium (Brussel)       | 19 Feb 2018 to 20 Feb 2018 |      |
| •         | CEN/TC 602/SC 01 (R)       | 4 <sup>th</sup>   | Registration open     | Belgium (Brussel)       | 19 Feb 2018 to 20 Feb 2018 | 4    |
| •         | CEN/TC 602/SC 01/WG 02 (R  | 3 <sup>rd</sup>   | Registration open     | Belgium (Brussel)       | 19 Feb 2018 to 20 Feb 2018 |      |
| 0         | CEN/TC 602/WG 01           | с th              | Dronocod              | Rolaium (Bruccole)      | 17 Eab 2018 to 21 Eab 2018 |      |

You may change this display to a simple list by using the [Map/Grid] slider :

# 4.2 Filtering and Searching

Status: Ongoing & Upcoming

By default, *My meetings* and *CEN meetings* display all ongoing & upcoming meetings but you can add/remove filters and sort the meetings if needed.

Type: All

| Filters / Sort | Description                                                                 |
|----------------|-----------------------------------------------------------------------------|
| Status         | Filter the list of meetings per meeting status                              |
|                | The filter 'ongoing and upcoming' displays all meetings in status proposed, |
|                | confirmed, registration open, registration deadline and ongoing             |
| Registration   | Registered : Displays the meetings in which you are already registered      |
|                | Not Registered : Displays the meetings in which you are not yet registered  |
| Туре           | Filter the list of meetings by meeting types                                |
| Sort by        | Ascending date                                                              |
|                | Descending date                                                             |
|                | Meeting status                                                              |
|                | Committees                                                                  |

Registration: All

Sort by: Ascending date

### **Advanced Search :**

To perform more sophisticated searches, click on the [Search] button in the left-hand Navigation Menu :

|                       | Search (23)            |      |                               |                                    | serge.committee@nbn.be 👻 🏢                                     |
|-----------------------|------------------------|------|-------------------------------|------------------------------------|----------------------------------------------------------------|
| +<br>MEETING          | CEN/TC 23 × CEN/TC 602 | × •  | Sort by: Ascending date 🗸     |                                    | Map 🔵 Grid                                                     |
|                       | Include SCs            | _    | <b>CEN/TC 23</b>              | 1 <sup>st</sup> Map                | Satellite Bruges                                               |
| My meetings           | ✓ Include WGs          |      | Proposed<br>Oct 2017          |                                    | Calais Clarkirk Eto Ghent                                      |
| CEN meetings          | Status                 | ~    | CEN/TC 602                    | 11 <sup>th</sup>                   |                                                                |
| Q<br>Search           | 2017-09-01             |      | Belgium (Bruxelles)           |                                    | Arras Charlero                                                 |
| A My profile          | Country                | ~    | CEN/TC 602/WG 01              | 1 <sup>st</sup>                    | Amiens<br>Amiens                                               |
|                       | Registrations          | ~    | France (Paris)<br>20 Dec 2017 |                                    | ATG AT                                                         |
|                       | Location type          | ~    | O CEN/TC 602/SC 01            | 1 <sup>st</sup>                    | Versailles                                                     |
|                       | Committee type         | ~    | Proposed Belgium (Brussel)    | Organizing<br>c naturel<br>igional | A10<br>A5<br>Troyes<br>Man Data Tarms of Like Penort a man err |
| (?)<br>Version 1.1.51 | Reset Q Se             | arch |                               | 1 2 3                              | > last                                                         |

#### Selection Criteria :

| Field / Sort   | Description                                                                                  |  |  |  |
|----------------|----------------------------------------------------------------------------------------------|--|--|--|
| Committees     | List of all committees. You can search for meetings in more than one committee               |  |  |  |
|                | (multivalued field). If you select the tick boxes Include SCs and/or Include WGs, the        |  |  |  |
|                | system will search for meetings in the Committee you have selected as well as its sub-       |  |  |  |
|                | committees and/or Working Groups                                                             |  |  |  |
| Meeting status | List of meeting status. You can search for more than one status ( <i>multivalued field</i> ) |  |  |  |
| From/To        | Search for all meetings within a range of dates                                              |  |  |  |
| Country        | Search meetings per country. You can search for more than one country ( <i>multivalued</i>   |  |  |  |
|                | field)                                                                                       |  |  |  |
| Registrations  | Registered : view meetings for which you have already registered                             |  |  |  |
|                | Not Registered : view meetings for which you have not yet registered                         |  |  |  |
| Location type  | Search meetings according to the type of location.                                           |  |  |  |
| Committee type | Search meetings for a specific committee type (not relevant for CEN)                         |  |  |  |
| Sort by        | By default, the search results will be displayed by <b>Descending date</b> , but you can     |  |  |  |
|                | change this using the Sort by field :                                                        |  |  |  |
|                | Ascending date                                                                               |  |  |  |
|                | Descending date                                                                              |  |  |  |
|                | Meeting status                                                                               |  |  |  |
|                | Committees                                                                                   |  |  |  |

Note ::

If you leave a field blank (without a value), the system will search for entries with all the values of the field. (E.g. If you do not select a Committee, the system will search for meetings in all committees.)

# 4.3 Meeting Summary

The following summary information is displayed for meetings in the main application page :

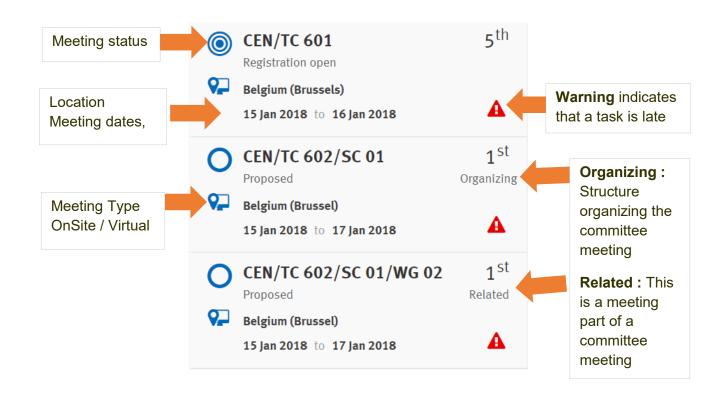

## 4.4 Additional features

### 4.4.1 Export list of meetings

The "three dots" icon in the right part of the application ribbon is an additional menu. Opening this menu gives you the option to export the list of meetings to an Excel file.

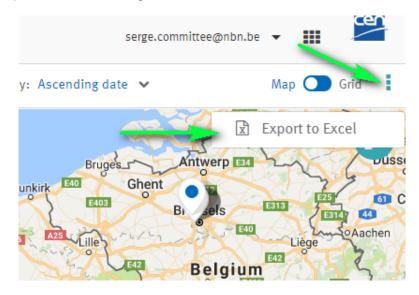

### 4.4.2 Extend the map

The double arrow icon in the upper-right corner of the map allows you to extend the map on your screen.

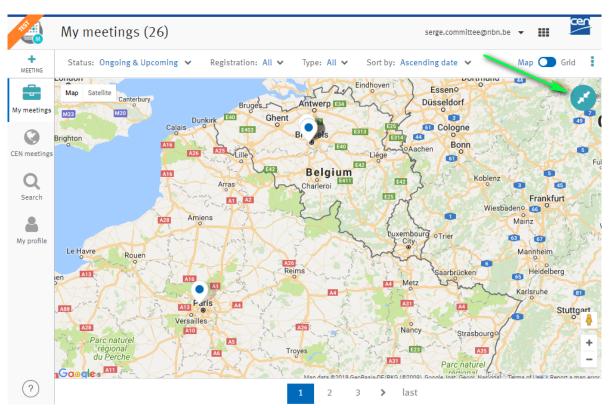

A new click on the same icon reverts the map to its normal size.

#### 4.4.3 Access to other CEN applications

The grid-like icon in the upper-right corner of the screen give access to a table of links to other CEN applications (eCommittee, e-Balloting, ...):

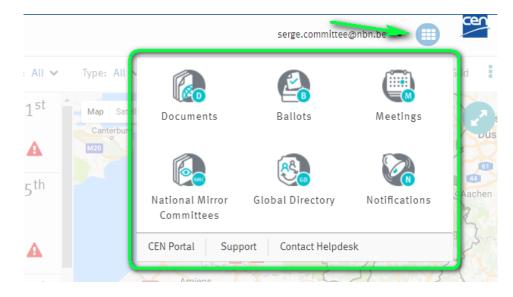

It also provides links to the CEN Portal and to the CEN Helpdesk.

# 4.5 Meeting Details

Clicking on a Meeting box shows detailed data for this Meeting. The [Overview] tab presents a summary :

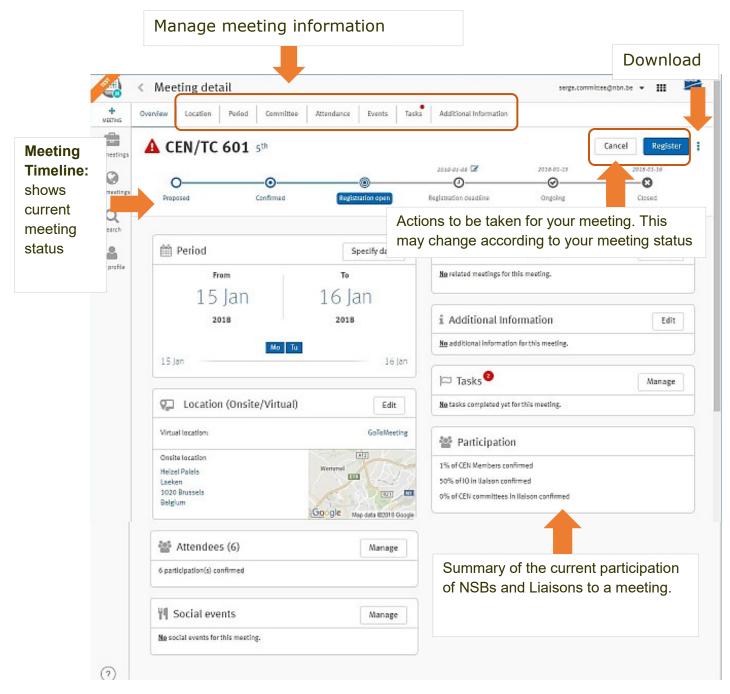

To go back to the search result, click on the little arrow [<] next to the Meeting Details title :

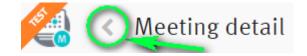

# **5** Manage Meetings

#### [MO = Meeting Organizers]

### 5.1 Business rules

Officers of each structure are responsible to create and manage meetings for their respective structure and officers of TC and SC are responsible to create committee meetings (meetings with sub-structures).

#### 5.1.1 Top-down permissions in structures

The permissions of officers to create and manage meetings on other structures is top-down :Officers of parent committees can create and manage meetings for their child structures.

• TC Officers create and manage meetings for their own structure as well as for any structures under their TC :

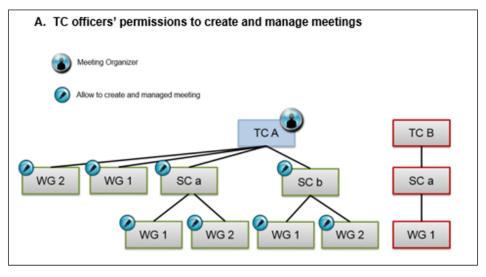

• SC Officers create and manage meetings for their own structure as well as for any structures under their SC :

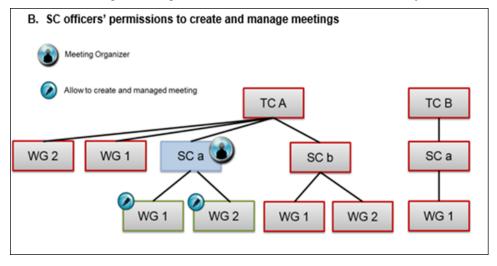

• WG Convenors create and manage meetings for their own working group :

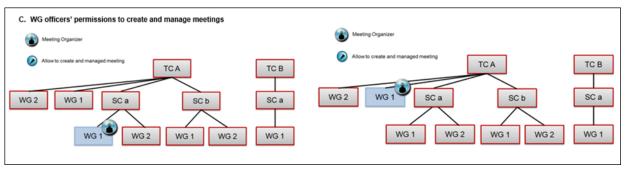

### 5.1.2 Permissions throughout the meeting timeline

Permissions to manage meeting information may depend on the meeting status. The below table indicates when an action can be taken for a meeting :

|                                                    | MEETING STATUS |           |              |                  |         |        |           |
|----------------------------------------------------|----------------|-----------|--------------|------------------|---------|--------|-----------|
|                                                    | Proposed       | Confirmed | Reg.<br>Open | Reg.<br>deadline | Ongoing | Closed | Cancelled |
| MEETINGS                                           |                |           |              |                  |         |        |           |
| Update period                                      | x              | -         | -            | -                | -       | -      | -         |
| Select specific days within the meeting period     | -              | x         | -            | -                | -       | -      | -         |
| Update onsite<br>location                          | x              | -         | -            | -                | -       | -      | -         |
| Update virtual<br>location                         | x              | x         | x            | x                | x       | -      | -         |
| Add sub-<br>structure to a<br>committee<br>meeting | x              | x         | -            | -                | -       | -      | -         |
| Update<br>Additional<br>Information                | X              | x         | x            | X                | X       | -      | -         |
| Update tasks                                       | x              | X         | x            | x                | x       | x      | -         |
| Cancel                                             | -              | x         | x            | x                | -       | -      | -         |

| <b>CEN</b> Applications | Portal – CE | V Meetings- | User Guide |
|-------------------------|-------------|-------------|------------|
|-------------------------|-------------|-------------|------------|

|                                                            |   |   | 2018 | 8-01-10 | <u> </u> |   |   |
|------------------------------------------------------------|---|---|------|---------|----------|---|---|
| Delete                                                     | x | - | -    | -       | -        | - | - |
| Un-confirm a meeting                                       | - | х | -    | -       | -        | - | - |
| SOCIAL EVENTS                                              | 5 |   |      |         |          |   |   |
| Create                                                     | - | x | x    | -       | -        | - | - |
| Update<br>metadata                                         | - | x | X    | x       | x        | - | - |
| Delete (only<br>possible if<br>there is no<br>registrants) | - | X | x    | x       | x        | - | - |
| Cancel                                                     | - | x | x    | x       | x        | - | - |

# 5.2 Create a Meeting

To create a meeting, click on the **+ Meeting** sign on the top left corner.

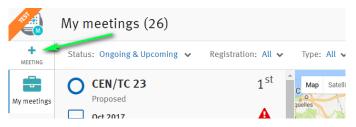

This will launch the 3 steps wizard to create a meeting :

#### Step 1: Select the period

This step allows you to select the period at which the meeting will take place. At this stage, you don't need to know the exact dates of the meeting. You can simply select a range of months or a year:

|        |                 | 2018-01-10            |                          |
|--------|-----------------|-----------------------|--------------------------|
| Cre    | ate a meeting   | 2                     | serge.committee@nbn.be 👻 |
| Cancel |                 | Period Committee Loca | ation                    |
|        | Set a period    |                       |                          |
|        | 🔿 Day 🌀 Month   | O Year                |                          |
|        | From<br>2018-04 |                       | <u> </u>                 |
|        | To<br>2018-04   |                       | <b>**</b>                |
|        |                 |                       | Next 🔉                   |

Click on Next >

#### Step 2: Select the Committee/Working Group

This step allows you to select the structure for which you wish to create the meeting. Select the structure from the drop-down list or type the reference:

CEN Applications Portal - CEN Meetings- User Guide

|        | Create a meeting                |                     | serge.committee@nbn.be |
|--------|---------------------------------|---------------------|------------------------|
| Cancel |                                 | Period Committee Lo | ocation                |
|        | Select a co                     | ommittee            |                        |
|        | Committee<br>Select a committee |                     | •                      |
|        | CEN/TC 23                       |                     |                        |
|        | CEN/TC 23/SC 2                  |                     |                        |
|        | CEN/TC 23/WG 11                 |                     |                        |
|        | CEN/TC 23/WG 15                 |                     |                        |
|        | CEN/TC 23/WG 20                 |                     |                        |
|        | CEN/TC 23/WG 31                 |                     |                        |
|        | CEN/TC 23/WG 32                 |                     |                        |
| <      | CEN/TC 23/WG 33                 |                     | Next >                 |

The drop-down list only displays structures for which you are allowed to create/manage meetings.

Choose a Committee.

To create a Committee meeting with sub-structures, select include SCs and/or include WGs and click Next >

|     | Sele     |       |  | nie | 2 |  |
|-----|----------|-------|--|-----|---|--|
| Cor | mmittee  |       |  |     |   |  |
| CEI | N/TC 602 | 2     |  |     |   |  |
|     | 🗸 Includ | e SCs |  |     |   |  |
|     | 🗸 Includ | e WGs |  |     |   |  |

You will then be able to select the sub-structure(s) you would like to include to the committee meeting :

| Cancel | Period Committee Location                                                     |
|--------|-------------------------------------------------------------------------------|
|        | Select Technical committee and working groups <b>CEN/TC 602</b> <sup>3</sup>  |
|        | ✓ CEN/TC 602                                                                  |
|        | <ul> <li>✓ CEN/TC 602/WG 01</li> <li>✓ CEN/TC 602/SC 01</li> <li>1</li> </ul> |
|        | CEN/TC 602/SC 01/WG 02                                                        |

A meeting will be created for each of the sub-structure that you have selected and the officers of each structure will be notified.

Click on Next >

#### Step 3: Select the meeting type and location

This step allows you to select the meeting type as well as the location for the meeting

#### Meeting type :

Select the type of meeting that you would like to create.

|        |                    |        | 2018-01   | 1-10                   |        |     |
|--------|--------------------|--------|-----------|------------------------|--------|-----|
|        | Create a meeting   |        |           | mbellier@cencenelec.eu | - III  | cen |
| Cancel |                    | Period | Committee | Location               |        |     |
|        | Enter a location   |        |           |                        |        |     |
| Λ      | Neeting type:      |        |           |                        |        |     |
| (      | 🗩 💡 Onsite         |        |           |                        |        |     |
| (      | 🔿 🗣 Onsite/Virtual |        |           |                        |        |     |
| (      | 🔿 🖵 Virtual        |        |           |                        |        |     |
| L      | ocation:           |        |           |                        |        |     |
| C      | Enter a location   |        |           |                        |        |     |
| <      | Previous           |        |           |                        | Create | >   |

| Meeting Type   | Description                                                                       |
|----------------|-----------------------------------------------------------------------------------|
| On Site        | The meeting is taking place in a physical location and all participants must be   |
|                | physically present at the meeting                                                 |
| Onsite/Virtual | The meeting is taking place in a physical location but participants can also      |
|                | participate virtually to the meeting via an online meeting provider service       |
| Virtual        | The meeting is purely virtual and all participant must join via an online meeting |
|                | provider service (e.g. GoToMeeting)                                               |
|                | Note : A pure virtual meeting cannot have child meetings.                         |

#### Meeting Location :

Depending on the meeting type selected, you can enter a physical location and/or virtual location. The selection of the onsite location is driven by Google Maps. While creating the meeting, you don't need an exact location but you will need to provide a precise location before confirming your meeting.

To complete the meeting creation, click on [**Create**]. The meeting is now created and it is in status '*Proposed'*. If you have created a committee structure meeting, a meeting is automatically created for each sub-structure that you have selected.

## 5.3 Change Initial Meeting Number

All meetings (virtual and onsite) are automatically numbered. This number is displayed as the title of the meeting.

In contrast with ISO, there was no previous software managing meetings at CEN. Therefore, there is no automatic method to take into account numbers of previous CEN meetings

Consequently, the first meeting created for a CEN Technical Body in the CEN Meeting Participation software will be defined as the First meeting ("1<sup>st</sup>").

If you wish to change this starting number in order to continue an existing numbering sequence, you may click on the small Edit icon next to the Meeting numeric title :

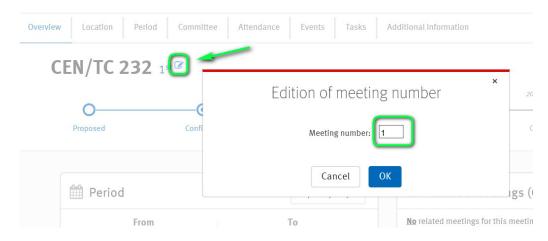

In the resulting window, change the initial meeting number and click [OK] to submit your change.

### 5.4 Confirm a Meeting

Once you know the exact date and location for your meeting, you can confirm your meeting.

#### 5.4.1 Confirm a simple Committee or Working Group meeting

To confirm the meeting, you need to provide exact dates, that is, a start and an end date for your meeting.

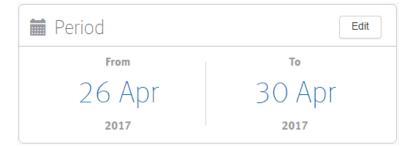

You will also need to provide an exact location.

- For virtual meetings, you need to provide the virtual meeting provider (e.g. GoToMeeting) as well as the meeting URL.
- > For Onsite meeting, you need to provide at least the city and country in which the meeting will be held :

Once the information is complete, you can click on [Confirm].

A pop-up window is displayed to give you a chance to check that all necessary actions have been taken before confirming the meeting. You may also check for approval from the National Standard Body of the country hosting the meeting.

Note that the Meeting Coordinator of the NSB will also receive a notification to inform them that a meeting will take place in their country.

CEN Applications Portal - CEN Meetings- User Guide

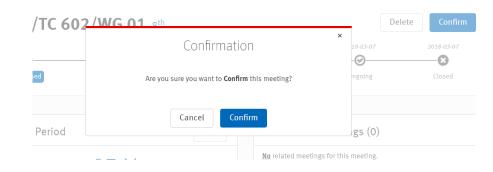

You may only confirm the meeting for a TC/SC or WG if there is no other meeting organized for the same period.

### 5.4.2 Confirm a Committee meeting with Sub-structures

To confirm a committee meeting, you need to provide exact dates and location for you meeting. You will need also to validate this confirmation in a pop-up window before it takes effect (see above section).

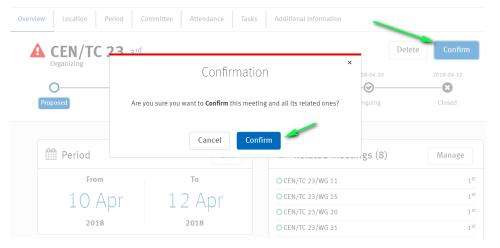

Once you have confirmed the meeting, all sub-structure meetings will also be automatically confirmed.

If one of the sub-structure of your committee meeting already has a meeting confirmed for this period you will not be able to include it into your Committee Meeting. When you confirm your meeting, a warning message will indicate which sub-structure will be removed :

|        |                                                                                                    | nfirm           |
|--------|----------------------------------------------------------------------------------------------------|-----------------|
| mee    | You cannot <b>Confirm</b> this meeting.                                                                            | ×               |
| l mee  | The meeting cannot be confirmed until the virtual location is provided                                             |                 |
| Sear   | The following meetings will not be confirmed and will be removed from the committee meeting:                       | _               |
| ly pro | • CEN/TC 602/WG 01 (6th meeting) cannot be confirmed, another meeting is already set for this period (7th meeting) | ct              |
|        | ОК                                                                                                    | 6 <sup>ti</sup> |
|        |                                                                                                    | 4t              |

Note that in this example, another issue prevents the confirmation of the meeting : the Meeting Organizer must first define the settings for Virtual Participants to the meeting.

### 5.4.3 Un-Confirm a meeting

Once a meeting is confirmed, you can no longer change the meeting period and onsite location. To change this information, you need to un-confirm the meeting. The meeting will move back to status Proposed. Make your necessary changes and confirm the meeting again.

| Overview Loca | ation Committee Att           | endance Events    | Tasks Additional Informat | ion        |            |   |
|---------------|-------------------------------|-------------------|---------------------------|------------|------------|---|
| CEN/TO        | <b>C 23</b> 1 <sup>st ©</sup> |                   |                           | Cancel     | Unconfirm  | : |
| 0—            |                               | 2017-08-05        | 2018-01-06                | 2018-01-20 | 2018-01-20 |   |
| Proposed      | Confirmed                     | Registration open | Registration deadline     | Ongoing    | Closed     |   |

Note :

When the Meeting status changes to 'Registration Open', this option is not available anymore.

## 5.5 Manage Meeting Data

To manage Meeting Information, you may click on the relevant tab or the action button in the corresponding block in the Overview Tab :

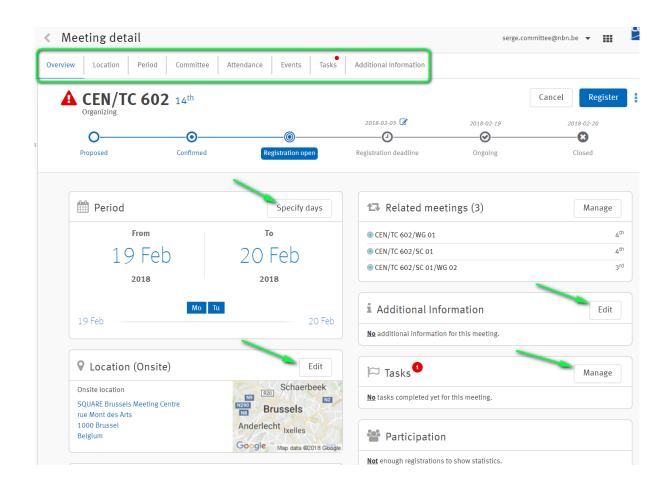

#### 5.5.1 Location

You may change the Meeting Location or Connection information for Virtual Participants :

| CEN Applications Portal - | - CEN Meetings– User Guide |
|---------------------------|----------------------------|
|---------------------------|----------------------------|

| Meeting detail<br>CEN/TC 602 14 <sup>th</sup>                                                | serge.committee@nbn.be 👻 🏢 🎽                                                                                                    |
|----------------------------------------------------------------------------------------------|----------------------------------------------------------------------------------------------------|
| Overview Location Period Committee Attendance Events                                         | Tasks Additional Information                                                                                                    |
| Enter a location                                                                             | Cancel                                                                                                    |
| Meeting type:<br>O Onsite<br>O SQUARE Brussels Meeting Centre, rue Mont des Arts, 1000 Bruss | Map Satellite<br>Leanneke-Pis Cathédrale des Sts M<br>et Gudule, Bruxelles<br>Gare de Bruxelles Centrale<br>Manneken Pis<br>Mont des Arts Mannets<br>Musée des Instruments<br>Musée des Instruments |
| gotoMeeting http://gotomeeting.com/temp                                                      | de Musique<br>Palais de Bruxelles<br>SABLON<br>Rue Brad                                                                                                    |

### 5.5.2 Period

Once the meeting is confirmed, you can specify days within the period set for the meeting, at which the structure will meet :

| Meeting det<br>CEN/TC | tail<br>602 14 <sup>th</sup> |                      |               | serge.committee@ | onbn.be 🔻     | III 2      |
|-----------------------|------------------------------|----------------------|---------------|------------------|---------------|------------|
| Overview              | ocation Period               | Committee Atte       | ndance Events | Tasks Addit      | ional Informa | ition      |
| Set                   | a period                     |                      |               | C                | ancel         | Apply      |
| 1                     | From<br>9 Feb<br>2018        | то<br>20 Feb<br>2018 |               |                  |               | group will |

The Overall planning of all TB meetings within the Committee is available in Excel format :

## CEN Applications Portal – CEN Meetings– User Guide

2018-01-10

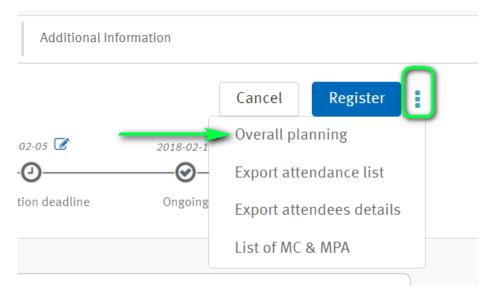

#### Clicking on 'Overall Planning' generates the planning.xls file :

|   | А                | В                      | С                   | D                 | E                 |  |
|---|------------------|------------------------|---------------------|-------------------|-------------------|--|
| 1 | Meeting 💽        | Committee 🔽            | Dates 💌             | Mon. 2018-02-19 💌 | Tue. 2018-02-20 💌 |  |
| 2 | Organizer        | CEN/TC 602             | 2018 February 19-20 | X                 | Х                 |  |
| 3 | Related meeting  | CEN/TC 602/WG 01       | 2018 February 19    | X                 |                   |  |
| 4 | Related meeting  | CEN/TC 602/SC 01       | 2018 February 20    |                   | Х                 |  |
| 5 | This meeting >>> | CEN/TC 602/SC 01/WG 02 | 2018 February 20    |                   | Х                 |  |
| 6 |                  |                        |                     |                   |                   |  |

### 5.5.3 Attendance

Depending on your role in the application, you may perform different actions in the Attendance tab.

For detailed information, look in Chapter 7 Manage Attendees below

#### 5.5.4 Events

Social events can be created In the [Events] tab for Onsite and Onsite/Virtual meetings.

| CEN/     | TC 602 14 | th            |                | 1      | •     | mittee@nbn.be 🔻 🏭      |
|----------|-----------|---------------|----------------|--------|-------|------------------------|
| )verview | Location  | Period Commit | tee Attendance | Events | Tasks | Additional Information |
|          | 1         | 1             | 1              |        |       |                        |
| C        | ocial e   | vento         |                |        |       | Add a social even      |

#### Create a Social Event

In the Social event section, click on [Add a social event] :

| · · · · · · · · · · · · · · · · · · · | < Meeting<br>CEN | g detail<br><b>TC 602</b> 14 | th     |           |            |        | serge.comr | Ad<br>n | Event T<br>Gala |
|---------------------------------------|------------------|------------------------------|--------|-----------|------------|--------|------------|---------|-----------------|
| Social events                         | Overview         | Location                     | Period | Committee | Attendance | Events | Tasks      |         | Descrip         |
|                                       | S                | ocial e                      | vents  |           |            | _      |            |         | Welco           |

Enter all relevant information for your social event :

- **Title** : This is the title of the social event
- Description : quick description of the event
- Date : Select the date at which the social event will be held. A social event can be created no more than 2 days before the start date of the meeting and 2 days after the end date of the meeting
- **Related Meetings** : You may decide if participants to related meetings may register to the event
- Capacity : If there is a limited number of space available for the social event, you can indicate it here. The capacity is just indicative : it does not limit the number of participant in the system.

To complete the creation of the social event, click on Save

#### Edit / Delete / Cancel a Social Event

Select the social event you would like to update and choose the appropriate action :

|       | leeting detail<br>CEN/TC 602 14 <sup>th</sup>  |                       | serge.committee@nbn.be 🔻 🚻 |  |
|-------|------------------------------------------------|-----------------------|----------------------------|--|
| Overv | iew Location Period Committee Attendance       | Events Tasks Additi   | tional Information         |  |
| <     | Gala Dinner<br>Monday, 19 February 2018, 20:00 | 0 / 50<br>REGISTRANTS | Edit this event            |  |
|       | Welcome dinner                                 |                       | Delete this event          |  |
|       | Participants (0)                               | Guests (0)            |                            |  |

| Descrip<br>Welco   | otion<br>me dini | ner      |          |         |          | 14/3     |
|--------------------|------------------|----------|----------|---------|----------|----------|
| Date               |                  |          |          |         |          |          |
| <                  |                  |          | ruary 2  |         |          | >        |
| Mo                 | Tu               | We       | Th       | Fr      | Sa       | Su       |
| 29                 | 30               | 31       | 1        | 2       | 3        | 4        |
| 5<br>12            | 6                | 7<br>14  | 8        | 9<br>16 | 10<br>17 | 11<br>18 |
| 12                 | 13<br>20         | 14<br>21 | 15<br>22 | 23      | 24       | 25       |
| 26                 | 20               | 21       | 1        | 25      | 3        | 4        |
| 5                  | 6                | 7        | 8        | 9       | 10       | 11       |
|                    |                  |          | •        |         |          |          |
|                    | Ð                |          | 20       | :       | 00       |          |
|                    |                  |          | ~        |         | •        | ~        |
| Allow p<br>registe |                  | ants of  | related  | l meeti | ngs to   |          |
| No                 |                  |          |          |         |          | `        |
|                    |                  |          |          |         |          |          |

Add a social event

×

A social event may be deleted if no participants/guests are registered. Otherwise it can only be cancelled and a notification will be sent to the registrants.

### 5.5.5 Tasks

In the Tasks section, you will find a list of tasks to be performed during the organization of the meeting.

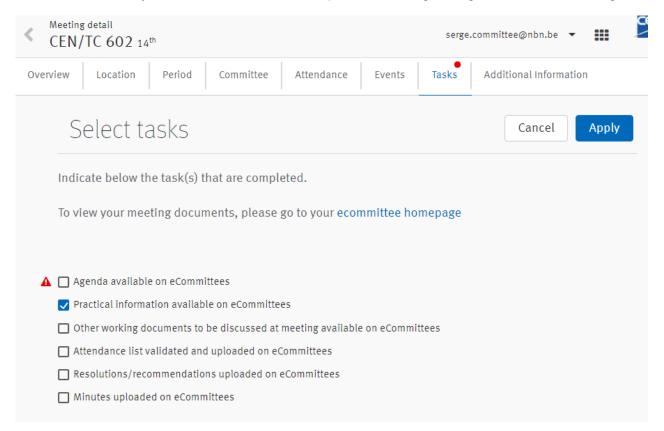

To mark a task as completed, tick the relevant task and Apply your change.

#### Task deadlines

The Secretary and Secretary Support Team will receive reminders and notifications to complete the tasks for the meeting. If the task is not completed at the deadline, a warning icon is displayed.

Late tasks are tagged with a warning icon.

See schemas below for additional information on these deadlines.

• Deadlines for CEN TC and SC meetings :

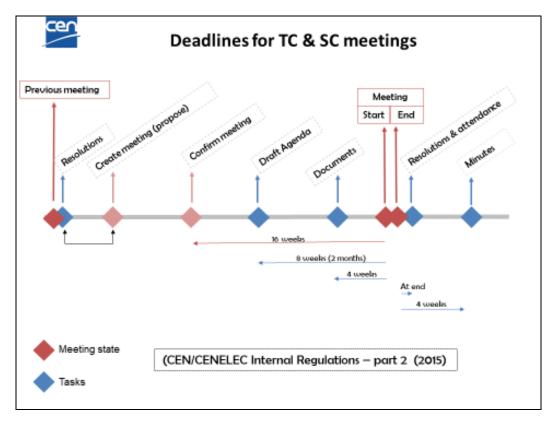

• Deadlines for WG meetings :

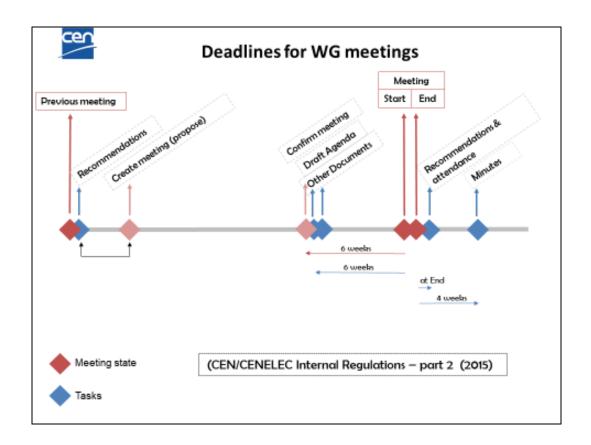

## 5.5.6 Committee : Manage Related Meetings

If you have created a committee meeting (meeting with sub-structure) you can add and remove structures to the meeting.

### • Add a sub-structure

To add a sub-structure, go to the committee tab or click on *Manage* in the [Related meetings] section. Select the structure you want to add and click on *Apply*.

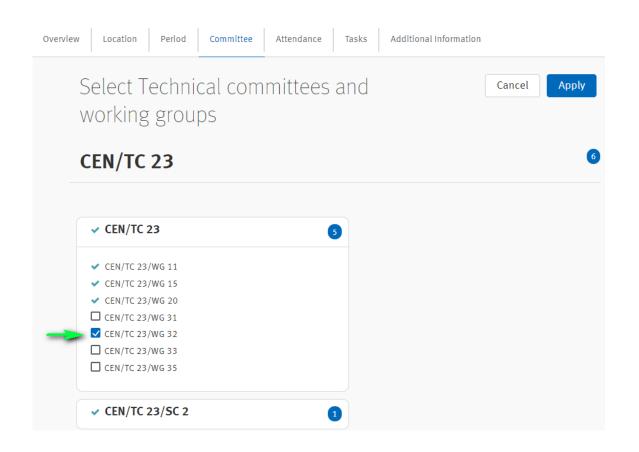

### • Remove a sub-structure

To remove a sub-structure from the committee meeting, click on the sub-structure reference to access the meeting you want to remove and click on **Delete** or **Cancel** depending on the status of the meeting.

| 🔁 Related meetings (5) | Manage          |
|------------------------|-----------------|
| O CEN/TC 23/WG 11      | 1 <sup>st</sup> |
| O CEN/TC 23/WG 15      | 1 <sup>st</sup> |
| O CEN/TC 23/WG 20      | 1 <sup>st</sup> |
| O CEN/TC 23/WG 32      | 1 <sup>st</sup> |
| O CEN/TC 23/SC 2       | 1 <sup>st</sup> |

## 5.5.7 Additional Information

Here you can add any free text information you would like to share with the participants. Once you have entered the information click on **Apply**.

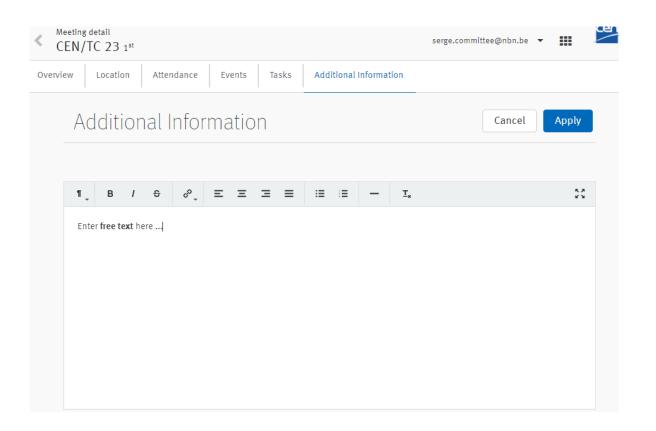

## 5.6 Delete / Cancel a meeting

Only proposed meetings can be deleted :

|             |                     | CEN Ap               | plications Portal         | – CEN Meetings– l     | Jser Guide         |            |   |
|-------------|---------------------|----------------------|---------------------------|-----------------------|--------------------|------------|---|
|             |                     |                      | 20                        | 18-01-10              |                    |            |   |
| Overvie     | ew Location         | Period C             | Committee Attend          | dance Tasks Addi      | tional Information |            |   |
| A           | CEN/T<br>Organizing | C 23 2 <sup>nd</sup> |                           |                       | Delete             | i Confirm  | : |
| C           | )                   |                      |                           |                       | <b>⊘</b>           | <b>—</b> 8 |   |
| Ргор        | posed               | Confirmed            | Registration open         | Registration deadline | Ongoing            | Closed     |   |
| Once a meet | ting is confi       | med it can on        | ly be cancelled           | :                     |                    |            |   |
| Ove         | erview Locat        | tion Period          | Attendance Eve            | ents Tasks Additio    | nal Information    |            |   |
|             | CEN/TC              | 23/WG 1              | <b>15</b> 2 <sup>nd</sup> |                       | Cancel             | Register   | : |
|             | 0                   | 0                    |                           | 2018-03-27            | 2018-04-10         | 2018-04-12 |   |
| 1           | Proposed            | Confirmed            | Registration open         | Registration deadline | Ongoing            | Closed     |   |

By cancelling the meeting of an organizing structure, all sub-structure meetings will also be cancelled:

## 6 Registration Process

[AII]

## 6.1 Business Rules

### 6.1.1 Participant registration process

During the Registration process, the Participant may go through different states :

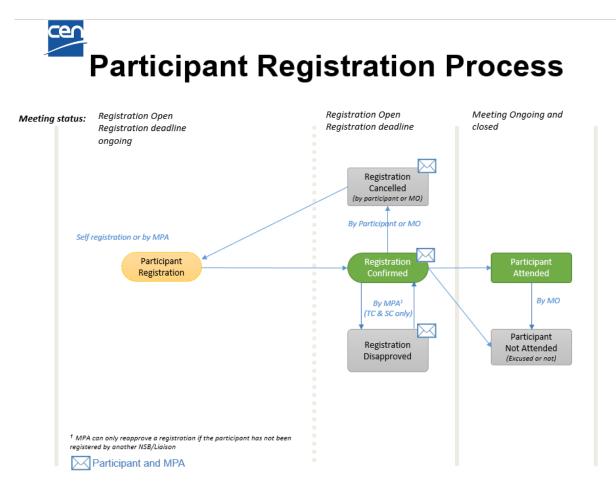

For more information on meeting status, see chapter § 1.4 *Meeting Timeline* above. For more information on permissions to update participant status, see chapter § 7.1 *Business rules* above.

## 6.1.2 Registration rules

Participants must register themselves to a meeting or be registered by their Meeting Participant Approver (for TC and SC only). Officers are not allowed in any cases to register participants to meetings.

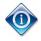

Nobody is automatically registered to a meeting, including officers.

- ✤ Registration to TC and SC meetings :
  - Delegates, Liaison Representatives and Observers can self-register to the meetings of the committee in which they have a role in the Global Directory
  - Any other delegates and/or Liaisons representatives must be registered by their respective Meeting Participant Approver (MPA).
  - Officers of child structures can register to meetings of their direct parent.

#### Registration to WG meetings :

- Experts and Liaison Representatives can self-register to the meetings of their respective Working Group in which they have a role in Global Directory
- Officers of parents committees can register to Working Group meetings

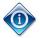

Registration to WG meetings is strictly restricted to the experts and Liaison Representatives having a role in the Working Group in GD. Any other individual/observer are not allowed to participate to a Working Group meeting.

## 6.1.3 Registration period

The registration period starts when the meeting opens for registration and closes at the closing date of the meeting.

|                                    | MEETING STATUS |           |              |                  |         |        |           |  |
|------------------------------------|----------------|-----------|--------------|------------------|---------|--------|-----------|--|
|                                    | Proposed       | Confirmed | Reg.<br>Open | Reg.<br>deadline | Ongoing | Closed | Cancelled |  |
| Registration to TC and SC meetings |                |           |              |                  |         |        |           |  |
| Registration by MPA                | -              | -         | X            | X                | x       | -      | -         |  |
| Self-<br>registration              | -              | -         | X            | -                | -       | -      | -         |  |
| Registration to WG meetings        |                |           |              |                  |         |        |           |  |
| Self-<br>registration              | -              | -         | X            | x                | x       | -      | -         |  |

## 6.2 Registration to a meeting

## 6.2.1 Self-registration to meeting

#### [Participant]

To self-register to a meeting, you need to search for the meeting you would like to register and access the meeting details page.

#### Step 1: Initiate the registration process

To register for a meeting, click on the [Register] button :

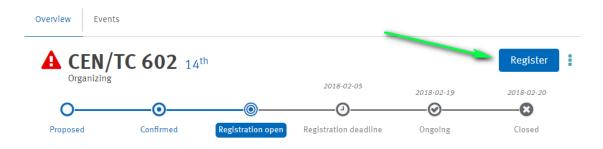

#### Step 2: Complete your registration details

The Registration form appears on the right of the screen. Some information is automatically retrieved from the Global Directory. You may fill other relevant fields in this form.

| Field                       | Description                                                                                                    | Comments                                                                          |
|-----------------------------|----------------------------------------------------------------------------------------------------|-----------------------------------------------------------------------------------|
| Participant                 | Your name as it appears in the Global Directory                                                                                                    | To update this information please<br>contact your National User<br>Administrator  |
| Meeting                     | This is the meeting reference                                                                                                    | -                                                                                 |
| Representing                | If you have more than one role in a committee<br>or working group, you can select the<br>organization or committee you will represent at<br>the meeting. | It is only possible to represent one organization or committee to a meeting       |
| Head of<br>Delegation (HoD) | If you are Head of Delegation, please indicate this here. Otherwise, leave it blank                                                                      | Only relevant for delegates<br>representing a CEN Member at a TC<br>or SC meeting |
| Attendance type             | Indicate if you will attend the meeting onsite or virtually                                                                                              | Only applicable for hybrid meetings                                               |
| Invitation letter required  | Indicate if you need an invitation to enter the country in which the meeting is taking place                                                             | Only applicable for Onsite meetings                                               |
| Arrival date                | Enter your arrival date. This information is important for logistical reasons                                                                            | Only applicable for Onsite meetings                                               |
| Departure date              | Enter your departure date.                                                                                                    | Only applicable for Onsite meetings                                               |

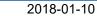

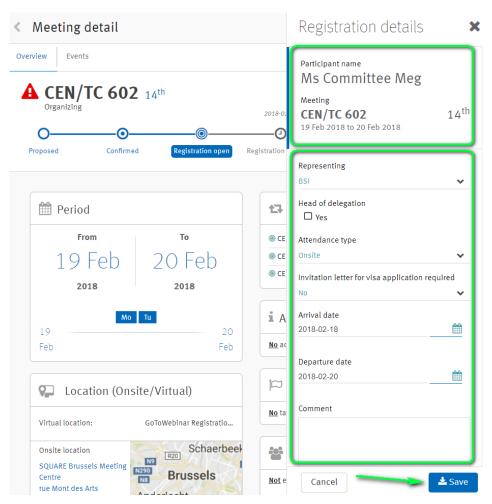

The field "Representing" is mandatory. All other information may be completed at a later stage.

#### Step 3: Finish the registration process

Click on Save to complete your registration.

Each registration is displayed in the attendance list in a card format. You can easily identify your registration in the attendance list as it has a darker border. Each card shows the name of the participant, his/her role, the organization or committee he/she will represent at the meeting, as well as his/her status.

| Confirmed                        |
|----------------------------------|
| Ms Committee Meg                 |
| BSI<br>(United Kingdom)          |
| status<br>Confirmed              |
| Mrs Committee Melina<br>Delegate |

## 6.2.2 Register participant to a meeting (for MPA only)

#### [Meeting Participant Approver]

To register a participant who will represent your organization/committee to a meeting, you first need to search for the meeting and then access the meeting details page.

#### Step 1: Initiate the registration process

To register a participant for a meeting, go to the attendance list of the meeting and click on **Register a person :** 

| < Meeting<br>CEN/ | g detail<br>TC 602 14 <sup>th</sup> |           |                        | apollonie.meeting | @afnor.fr 🔻 🚦   | cen |
|-------------------|-------------------------------------|-----------|------------------------|-------------------|-----------------|-----|
| Overview          | Attendance                          | Events    |                        |                   |                 |     |
| Mar               | nage par                            | ticipants | 11<br>registrants      |                   | Register a pers | on  |
| Q Filter          | participants list                   |           |                        |                   |                 |     |
|                   |                                     |           |                        |                   |                 |     |
|                   | Mr XXX Ben<br>Unknown               |           | Melle Comm<br>Delegate | ittee Mélanie     | >               |     |
| ACE               |                                     |           | AFNOR<br>(France)      |                   |                 |     |

#### Step 2: Search and select the person you would like to register

Enter the name or the email address of the person you would like to register :

| Meeting detail<br>CEN/TC 602 14 <sup>th</sup>  |                   | Add a participant                                                                                                    | × |
|------------------------------------------------|-------------------|----------------------------------------------------------------------------------------------------|---|
| overview Attendance Events Manage participants | 11<br>REGISTRANTS | Committee Domi<br>Committee Dominik Mr<br>(dominik.committee@nbn.be)<br>Committee Dominique Mrs<br>(dominique.committee@afnor.fr) | • |
| Q Filter participants list                     |                   |                                                                                                    |   |

If you cannot find the person you are looking for, contact you National Standard Body (or CEN for Employees of International Organizations) and ask them to create an account for the person in the Global Directory or contact <u>helpdesk@iso.org</u>.

Once the person has been added to the Global Directory, restart the registration process and search for the person by entering his/her name or email address.

Alternately, if it is not appropriate to define the person in the Global Directory, it is possible to effect the person directly in the CEN Meetings database. (see § 6.2.3 *Create a participant (MPA only*) below).

#### Step 3: Complete the registration details

Complete the registration form :

| Meeting detail<br>CEN/TC 602 14 <sup>th</sup>                                                 |                                                                         | Registration details                                                                                                   |
|-----------------------------------------------------------------------------------------------|-------------------------------------------------------------------------|----------------------------------------------------------------------------------------------------|
| Overview     Attendance     Events       Manage participants       Q Filter participants list | 11<br>REGISTRANTS                                                       | Participant name<br>Committee<br>Dominique Mrs<br>Meeting<br>CEN/TC 602 14 <sup>th</sup><br>19 Feb 2018 to 20 Feb 2018 |
| Mr XXX Ben<br>Unknown<br>ACE<br>status<br>Confirmed                                           | AFNOR<br>(France)<br>status<br>Confirmed                                | Representing AFNOR  Head of delegation  Yes  Attendance type                                                           |
| AFNOR<br>(France)<br>status<br>Confirmed                                                      | Mrs Ballot<br>Unknown<br>ANEC<br>status<br>Confirmed                    | Onsite  Invitation letter for visa application required No Arrival date 2018-02-18                                     |
| Mr Cornez E<br>Unknown<br>ANEC<br>status<br>Confirmed                                         | Mr Commi<br>Observer<br>BAS<br>(Bosnia and Herzo<br>status<br>Confirmed | Departure date<br>2018-02-20<br>Comment<br>Comment for Guide                                                           |
| Ms Committee Meg<br>Delegate                                                                  | Mr. Bellier<br>Unknown                                                  | Cancel 🛃 Save                                                                                                    |

#### CEN Applications Portal - CEN Meetings- User Guide

| Field                          | Description                                                                                                    | Comments                                                                                                    |
|--------------------------------|----------------------------------------------------------------------------------------------------|----------------------------------------------------------------------------------------------------|
| Participant                    | This is the name of the participant as it appears in the Global Directory                                                                                                    | To update this information please<br>contact the National User<br>Administrator of the person                             |
| Meeting                        | This is the meeting reference                                                                                                    | -                                                                                                    |
| Representing                   | By default this will be the organization / committee<br>which you represent as MPA. If you are MPA for two<br>organization/committee, you can choose which entity<br>the participant will represent. | A participant can only represent<br>one organization or committee to<br>a meeting                                         |
| Head of<br>Delegation<br>(HoD) | If the participant is Head of Delegation, please indicate this here. Otherwise, live it blank.                                                                                                    | The field Head of Delegation is<br>only relevant for delegates<br>representing a CEN Meeting at a<br>TC and or SC meeting |
| Invitation<br>letter required  | Indicate if the participant needs an invitation letter to<br>enter the country in which the meeting is taking place                                                                                  | Only applicable for Onsite meetings                                                                                       |
| Arrival date                   | Enter the participant arrival date. This information is important for logistical reasons                                                                                                    | Only applicable for Onsite meetings                                                                                       |
| Departure<br>date              | Enter the participant departure date. This information is important for logistical reasons                                                                                                    | Only applicable for Onsite meetings                                                                                       |
| Attendance<br>type             | Indicate if the participant will attend the meeting onsite or virtually                                                                                                    | Only applicable for hybrid meetings                                                                                       |

# 2018-01-10

#### Step 4: Finish the registration process

Click on Save to complete the registration.

The registration appears in the attendance list in the card format described above

## 6.2.3 Create a participant (MPA only)

#### [Meeting Participant Approver]

If you do not want the participant to be in the Global Directory, you can create this person directly in CEN Meetings. However, please note that this person will have access to neither CEN Meetings nor to any of the CEN applications. Therefore, you will be responsible to provide all the necessary information about the meeting to this person as well as register this person to social events and create his/her guests if relevant.

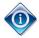

Only MPAs of NSB can create a person in CEN Meetings.

To create a person in CEN Meetings, during the registration process click on create a person

| Add a participant                                                                                                    | ×          |
|----------------------------------------------------------------------------------------------------|------------|
| Search for a name or email address                                                                                                    | •          |
| Cannot find the person? Ask your National S<br>Body to create an account for the person in t<br>Directory or contact helpdesk@iso.org.<br>Alternatively, create a person in ISO Meeting | the Global |

Complete the attendee creation wizard :

|        | Create an attend | ee                                        |        |          |           |               | apo.meeting@nbn.be |
|--------|------------------|-------------------------------------------|--------|----------|-----------|---------------|--------------------|
| Cancel |                  |                                           | Person | Passport | Additiona | l Information |                    |
|        |                  | Salutation<br>Mr.<br>First name<br>Xavier |        |          |           |               |                    |
|        |                  | Last name                                 |        |          |           |               |                    |
|        |                  | Email                                     |        |          |           |               |                    |
|        |                  |                                           |        |          |           |               |                    |

Once the new Attendee information is filled, click on [Create]

The registration details screen for this person will appear. Fill-in registration information and [**Save]**.

## 7 Manage Attendees

[MPA = Meeting Participation Approvers] [P = Participant] [MO = Meting Organizer] [MC = Meeting Coordinator]

## 7.1 Business rules

Permissions to manage attendees throughout the meeting timeline :

|                                           |            | MEETING STATUS |           |              |                  |         |        |           |
|-------------------------------------------|------------|----------------|-----------|--------------|------------------|---------|--------|-----------|
|                                           | Role<br>*  | Proposed       | Confirmed | Reg.<br>Open | Reg.<br>deadline | Ongoing | Closed | Cancelled |
| MANAGE ATTE                               | NDEES      | STATUS         |           |              |                  |         |        |           |
| Cancel registration                       | P &<br>MO  | -              | -         | X            | x                | -       | -      | -         |
| Disapprove/re-<br>approve<br>registration | MPA        | -              | -         | X            | X                | -       | -      | -         |
| Mark<br>participants as<br>"not attended" | МО         | -              | -         | -            | -                | X       | X      | -         |
| REGISTRATION                              | I TO SOG   | CIAL EVENTS    |           |              |                  |         |        |           |
| Register to social events                 | P &<br>MPA | -              | -         | X            | -                | -       | -      | -         |
| Register guest<br>to social<br>events     | P &<br>MPA | -              | -         | X            | -                | -       | -      | -         |

\*Roles :

P = Participants MO = Meeting Organizer MPA = Meeting Participant Approver

## 7.2 View attendance and participation to a meeting

The attendance is the list of participants registered for a meeting. The participation is the participation of members and liaisons to a specific meeting. The attendance and participation can be seen from the meeting details page.

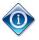

The attendance list is visible to Meeting Organizer, MPA having registered participants to the meeting, confirmed participants and Meeting Coordinator (MC) of the country hosting the meeting.

### 7.2.1 Attendance

From the meeting details page, you can view a summary of the number of participants registered so far for the meeting and their status :

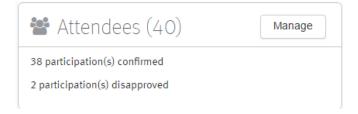

To view the list of participants click on **Manage** or on the **Attendance** tab at the top of the page.

| Overview | Location Attendance Events | 5 Tasks Additional Information |                     |
|----------|----------------------------|--------------------------------|---------------------|
|          | Manage participants        | 4<br>registran                 | <b>0</b><br>TS      |
|          | Q Filter participants list |                                |                     |
|          | Mrs afnor delegate >       | Mr Delegate                    | Mr. C >             |
|          | AFNOR<br>(France)          | AFNOR<br>(France)              | AFNOR<br>(France)   |
|          | status<br>Confirmed        | status<br>Confirmed            | status<br>Confirmed |
|          | Delegate >                 | C Delegate                     | B Delegate          |
|          | ANSI<br>(United States)    | BDS<br>(Bulgaria)              | BDS<br>(Bulgaria)   |
|          | status<br>Confirmed        | status<br>Confirmed            | status<br>Confirmed |
|          | M. Delegate                | Mr. >                          | A Mrs >             |
|          | BDS<br>(Bulgaria)          | BDS<br>(Bulgaria)              | BIMCO               |
|          | status                     | status                         | status              |

Each participant information is summarized as follows :

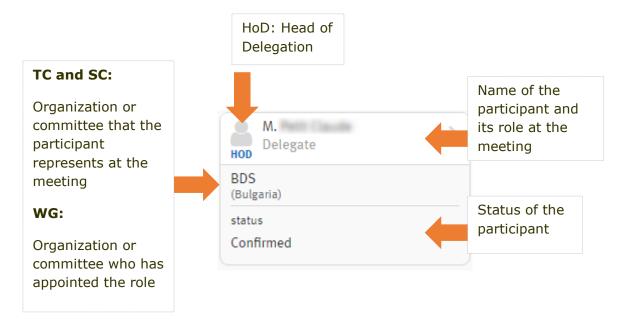

You can filter the attendance list using any criteria. For example you can search for a specific name, for all the HoD or for delegate(s) of a specific NSB or Liaison.

> HoD example :

| MEETING     | Overview Location Task            | s Additional Information                                                                 |     |
|-------------|-----------------------------------|------------------------------------------------------------------------------------------|-----|
| y meetings  | Manage partic                     | ipants 40<br>REGISTRANTS                                                                 |     |
| C meetings  | Q Hod                             |                                                                                          |     |
| 0           |                                   |                                                                                          |     |
| Q<br>Search | HOD Delegate                      | > Bo Delegate > Bo Delegate                                                              | ate |
| Q<br>Search | HOD Delegate<br>BDS<br>(Bulgaria) | Delegate         Doelegate           BSI<br>(United Kingdom)         COPANIT<br>(Panama) | ate |

#### > NSB example :

| view Location Tasks Addi                | tional Information                  |                               |
|-----------------------------------------|-------------------------------------|-------------------------------|
| Manage participants                     | REG                                 | 40<br>SISTRANTS               |
| BSI                                     |                                     |                               |
|                                         |                                     |                               |
| HOD Delegate                            | <b>B</b> Delegate                   | > B Delegate                  |
| HOD Delegate<br>BSI<br>(United Kingdom) | Delegate<br>BSI<br>(United Kingdom) | Delegate BSI (United Kingdom) |

> Liaison example :

| Manage participants | REGISTRAL | NTS     |
|---------------------|-----------|---------|
| liaison             |           |         |
| Liaison >           | Liaison > | Liaison |
| BIMCO               | BIMCO     | BIMCO   |

### 7.2.2 Participation

From the meeting details page, you can view a summary of the participation of National Standard Body and Liaisons of the committee.

### • TC and SC meetings:

| Participation                             |
|-------------------------------------------|
| 1% of CEN Members confirmed               |
| 50% of IO in liaison confirmed            |
| 0% of CEN committees in liaison confirmed |
|                                           |

A liaison or organization is considered as confirmed if it has at least one confirmed participant representing the liaison or organization respectively.

#### • WG meetings:

The participation shows the number of experts and liaison representatives already registered to the WG meeting. The percentage is based on the total number of experts and/or LRs registered in the GD for the WG

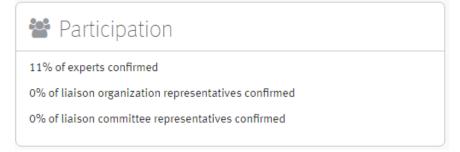

Example :

If there are 10 Committee Members registered for the WG in GD and one Committee Member is registered for the meeting, the system will show that 10% of experts are confirmed.

## 7.3 Update Registration Details

Participants can update their own registration details.

Meeting Participant Approver (MPA) can update the registration details of their own delegate/liaison representative (e.g. MPA for AFNOR can update the registration details of any delegate representing AFNOR at the meeting).

Finally, Meeting Organizer can update the registration details of any participants.

To update the registration details of a participant, click on the name of the participant and update the information as required.

## 7.4 Cancel a Registration

#### [Meeting Organizer]

The Meeting Organizer may Cancel a Registration. This is different from Disapproval, performed by the MPA.

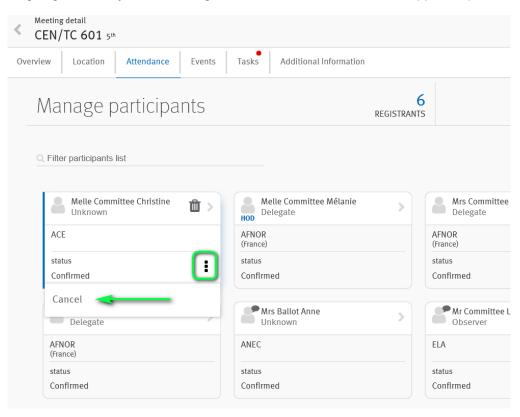

## 7.5 Disapprove / re-approve a registration

#### [Meeting Participation Approver]

A registration that is in **Confirmed** status can be disapproved by the **Meeting Participation Approver** (of same organization/committee). Disapproval can only be done by the MPA. The participant cannot re-approve neither register again for the same NSB/Liaison for which he has been disapproved. The participant and his/her associated guests can therefore not attend the meeting nor the social events.

A disapproved registration can be reapproved by the MPA only if the participant has not been registered by another NSB/Liaison. The registration will automatically go back to the *Confirmed* status.

To disapprove a registration, click on the status of the participant and select **Disapprove** :

| Mrs NEN Delegates<br>Delegate | > |
|-------------------------------|---|
| NEN<br>(Netherlands)          |   |
| status<br>Confirmed           | : |
| Disapprove                    |   |

A registration can only be disapproved/re-approved if the meeting has not yet started.

Once a registration has been disapproved, it will appear at such in the attendance list:

|               | Mrs NEN Delegates<br>Delegate |
|---------------|-------------------------------|
| NEN<br>(Neth  | erlands)                      |
| statu<br>Disa | s<br>pproved                  |

To re-approve a registration, click on the status and change it to reapprove.

## 7.6 Assign Head of Delegation (HoD)

The *Head of Delegation* (HoD) can be assigned by the participant himself or by the MPA. This role can be assigned during the registration of the person (registration details) or at a later stage by editing the registration.

A participant can assign himself the role of HoD only if the role is not already assigned to another person of the same delegation. However MPA of the delegation can change it and decide to assign this role to another delegate.

If at the registration deadline no HoD has been nominated for a delegation then a notification is sent to the MPA.

| HOD           | M.<br>Delegate |
|---------------|----------------|
| BDS<br>(Bulg  | aria)          |
| statu<br>Conf | s<br>īrmed     |
| Com           | inned          |

When the registration of a participant is cancelled or disapproved, the role of HoD is automatically removed and can therefore be assigned to another delegate.

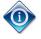

The role of HoD exists only for delegations of TC/SC meetings. There are no HoD liaisons and for WG meetings.

## 7.7 Register to a social event & add guests

A mandatory registration is required for participants (and their guests) wishing to participate to a social event (e.g. dinners or visits).

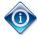

Only confirmed participants can register to social events and/or register guests

### 7.7.1 Register to social event

From the *Meeting Details* page, click on Manage Social Events or click on the Events tab at the top of the page.

#### Step 1: Select the social event of your interest :

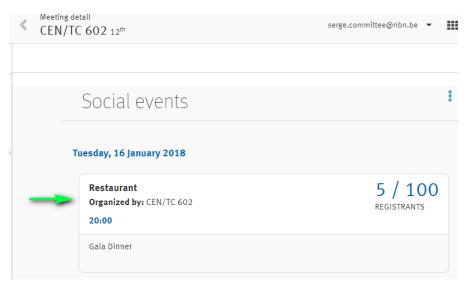

#### Step 2: Click on Register :

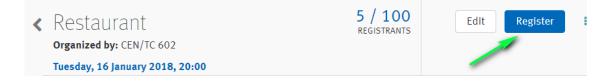

### 7.7.2 Register guest(s) to social event

Participants who are travelling with an accompanying person (spouse, partner etc.) wishing to participate to a social event, must register them as such to the meeting. A guest can be registered to a social event even if the associated participant is not registered.

| Guests are not allowed to participate to the meeting. |
|-------------------------------------------------------|
|                                                       |

To register a guest to a social event, go to the social event section and click on Add Guest :

| Meeting detail<br>CEN/TC 602 12 <sup>th</sup>                                                             | serge.committee@nbn.be 🔻 🏭 🖉         |
|----------------------------------------------------------------------------------------------------|--------------------------------------|
| Overview Location Attendance Events Tasks                                                                 | Additional Information               |
| <ul> <li>Restaurant</li> <li>Organized by: CEN/TC 602</li> <li>Tuesday, 16 January 2018, 20:00</li> </ul> | 6 / 100<br>REGISTRANTS               |
| Gala Dinner                                                                                               |                                      |
| Participants (5)                                                                                          | Guests (1) Add Guest                 |
| Alle Committee Mélanie                                                                                    | Mr Meeting Guy<br>(Mr. Bellier Marc) |
| Mr Committee Serge                                                                                        |                                      |
| Ars Committee Consuelo                                                                                    |                                      |

Choose the guest you want to register to the social event, enter the relevant information and click Valid :

| <   | Meeting detail<br>CEN/TC 602 12 <sup>th</sup> |            | Add a guest                            | ×           |
|-----|-----------------------------------------------|------------|----------------------------------------|-------------|
| Ove | rview Location Attendance Events Tasks        | Additional | Select a participant                   | •           |
|     | Dectouront                                    | 6 /        | Mr Committee Serge                     | ~           |
| <   | Restaurant                                    | REGIS      | Choose a person                        |             |
|     | Organized by: CEN/TC 602                      |            | Mr. Meeting Guido                      | ~           |
|     | Tuesday, 16 January 2018, 20:00               |            |                                        |             |
|     | Gala Dinner                                   |            | Guest name                             |             |
|     |                                               |            | Mr. Meeting Guido                      |             |
|     | Participants (5)                              | Guests (:  | Event title                            |             |
|     |                                               |            | Restaurant                             | 6           |
|     | Melle Committee Mélanie                       |            | Tuesday, 16 January 2018<br>20:00      | Registrants |
|     | & Mr Committee Serge                          |            |                                        |             |
|     |                                               |            | Invitation letter for visa application | required    |
|     | Ars Committee Consuelo                        |            | Don't know                             | ~           |
|     |                                               |            | Arrival date                           |             |
|     | Ar. Bellier Marc                              |            | 2018-01-15                             | <u> </u>    |
|     |                                               |            |                                        | -           |
|     | Mrs Committee Dominique                       |            | Cancel                                 | 📥 Valid     |

If you have no guest in the list or cannot find the relevant guest, click on **Create a guest** and complete all relevant information about your guest.

The guests you create will be associated with your profile and therefore you can update the information about your guests directly via My Profile (see § 3.2 *Managing Guests*).

The information about guests is only visible by the participant to which the guest is associated to, the MPA of the participant and the meeting organizer (MO).

### 7.7.3 Cancel registration to social event

To cancel your registration or your guest registration to a social event, go the social event of your interest and click on the little bin symbol next to your name or your guest name :

| Participants (5)       | Guests (2)                                | Add Guest |
|------------------------|-------------------------------------------|-----------|
| Alle Committee Mélanie | Mr. Meeting Guido<br>(Mr Committee Serge) | >         |
| Mr Committee Serge     | Mr Meeting Guy<br>(Mr. Bellier Marc)      | >         |

## 7.8 Register a participant to social event & add guests

#### [MPA only]

MPA can also register participants (of same organization/committee) and their associated guests to social events.

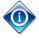

MPA are responsible to register all participants and their associated guests to social events if those participants have no GD account

## 7.8.1 Register participant to social events

From the Meeting details page, click on **Manage** Social Events or click on the **Events** tab at the top of the page. Select the social event of your interest and click on **Add Participant :** 

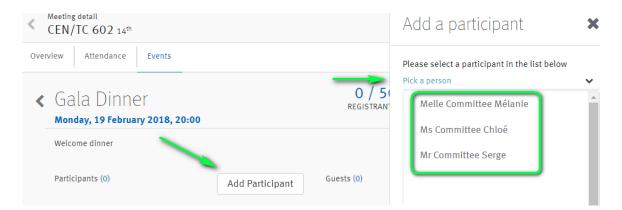

You may then '**Pick a Person**' from the list of all participants with a status '**confirmed'** representing your organization or committee.

Click on [Valid] to confirm.

### 7.8.2 Register participant's guests to social events

As MPA you can also register participant's guests to a social event. A guest can be registered to a social event even if the associated participant is not registered.

In the Social Event section, click on Add Guest:

| ✓ Gala Dinner 1/50<br>REGISTRANT<br>Monday, 19 February 2018, 20:00 | ÷         |
|---------------------------------------------------------------------|-----------|
| Welcome dinner                                                      |           |
| Participants (1) Guests (0)                                         | Add Guest |

Select the participant and then choose the participant's guest who needs to be registered and click on [Valid].

|      | Meeting detail<br>CEN/TC 602 14 <sup>th</sup>  |           | Add a guest                                | ×        |
|------|------------------------------------------------|-----------|--------------------------------------------|----------|
| Over | view Attendance Events                         |           | Select a participant<br>Mr Committee Serge | ~        |
| <    | Gala Dinner<br>Monday, 19 February 2018, 20:00 | 1<br>REGI | Choose a person<br>Please select           | ~        |
|      | Welcome dinner                                 | >         | Mr. Meeting Guido                          | <b>^</b> |
|      | Participants (1) Add Participant               | Guests (C | Mr. Meeting Georges                        | •        |
|      | Melle Committee Mélanie                        |           | Cannot find the person?<br>create a guest  |          |

If there is no guest associated with the participant selected, click on '**Create a guest**' and complete all relevant information about the guest. The guests you create will be associated with the participant profile.

## 7.9 Mark participant as "Not Attended"

#### [Meeting Organizer]

All confirmed participants will automatically have their status set to '**Attended**' when the meeting *start date* is reached (meeting status = '**Ongoing**'). The Meeting Organizer can then change the status (during or after the meeting) to *Not attended* according to the signed attendance list. The aim is to have a complete attendance list in CEN Meetings with the final attendance.

| Overview | Location           | Attendance            | Events | Та |
|----------|--------------------|-----------------------|--------|----|
| N        | lanage             | particip              | pants  |    |
| ٩        | Filter participa   | nts list              |        |    |
|          | Melle Co<br>Unknow | mmittee Christin<br>n | e 3    |    |
|          | ACE                |                       |        |    |
|          | status<br>Attended |                       |        |    |
|          | Not attende        | ed                    | _      |    |
|          | Delegate           | 5                     | 4      |    |

To mark a participant as no show, click on the status of the participant and select **Not Attended.** 

The Meeting Organizer has then the option to add a comment to explain why a participant has not attended (e.g. excused or not excused).

## 7.10 Download reports & attendance list

## [AII]

Meeting and participants information is exportable in Excel format via the 3-dots menu on the upper right of the page :

| Overview Location Pe | riod Committee Att   | endance Events Tasks | Additional Information |            |                          |
|----------------------|----------------------|----------------------|------------------------|------------|--------------------------|
| A CEN/TC             | 602 14 <sup>th</sup> |                      |                        | Cancel     | Cancel my registration   |
| Organizing           |                      |                      | 2018-02-05 📝           | 2018-02-19 | Register a person        |
| 0                    | <b>O</b>             |                      |                        |            | Overall planning         |
| Proposed             | Confirmed            | Registration open    | Registration deadline  | Ongoing    | Export attendance list   |
|                      |                      |                      |                        |            | Export attendees details |
| (M) Deviced          |                      |                      |                        | ()         | Export social events     |
| 🛗 Period             |                      | Specify days         | 🛱 Related mee          | tings (3)  | Export guests details    |
| F                    | rom                  | То                   | © CEN/TC 602/WG 01     |            | List of MC & MPA         |
| 19                   | Feb                  | 20 Feb               | © CEN/TC 602/SC 01     |            | 5 <sup>th</sup>          |
|                      | 018                  | 2018                 | © CEN/TC 602/SC 01/W   | G 02       | 3 <sup>rd</sup>          |

| Reports                           | Description                                                                                                    | Available to:                                                                                 |  |
|-----------------------------------|----------------------------------------------------------------------------------------------------|-----------------------------------------------------------------------------------------------|--|
| Overall planning<br>(XLS)         | Overall planning of a Committee Meeting with all its sub-structures                                                                                                    | All                                                                                           |  |
| Export attendance list<br>(PDF)   | Attendance list in PDF format used to MO gather signatures of attendees present at meeting.                                                                                    |                                                                                               |  |
| Export attendees details<br>(XLS) | List of Participants registered to Meeting with all personal information                                                                                                    | MO (full list)<br>MC of country hosting the<br>meeting<br>MPA (only for own<br>delegates/LRs) |  |
| Export guests details<br>(XLS)    | List of guests registered to Social Events with all personal information                                                                                                    | MO (full list)<br>MC of country hosting the<br>meeting<br>MPA (only for own<br>delegates/LRs) |  |
| Export social events<br>(XLS)     | List of social events with registrants                                                                                                    | МО                                                                                            |  |
| List of MC & MPA<br>(link to XLS) | Link to ' <i>Membership &amp; Contacts</i> '<br>section on CEN Portal where the List of<br>all Meeting Coordinators and Meeting<br>Participant Approvers may be<br>downloaded. | All                                                                                           |  |

## 7.10.1 Attendance List

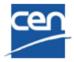

ATTENDANCE LIST

Meeting

14th meeting of CEN/TC 602

Place and date

Belgium (Brussel) 19 Feb 2018 to 20 Feb 2018

| Mr. Bellier Marc       CEN       mbellier@cencenelec.eu       Onsite         Ms Committee Chloé       AFNOR (France)       chloe.committee@inrs.fr       Onsite         Melle Committee Mélanie       AFNOR (France)       melanie.committee@afnor.fr       -         Mrs Committee Melina       NQIS ELOT (Greece)       melina.committee@elot.gr       -         Mr Committee Serge       AFNOR (France)       serge.committee@nbn.be       - | Name and first name     | Representing CEN<br>Member Body or<br>organization in liaison | Email address recorded     | Signature &<br>Confirmation of<br>email |
|----------------------------------------------------------------------------------------------------|-------------------------|---------------------------------------------------------------|----------------------------|-----------------------------------------|
| Ms Committee Chloé     AFNOR (France)     chloe.committee@inrs.fr     Onsite       Melle Committee Mélanie     AFNOR (France)     melanie.committee@afnor.fr                                                                                                    | Mr. Bellier Marc        | CEN                                                           | mbellier@cencenelec.eu     | Onsite                                  |
| Melle Committee Mélanie       AFNOR (France)       melanie.committee@afnor.fr         Mrs Committee Melina       NQIS ELOT (Greece)       melina.committee@elot.gr                                                                                                    | Ms Committee Chloé      | AFNOR (France)                                                | chloe.committee@inrs.fr    |                                         |
| -                                                                                                    | Melle Committee Mélanie | AFNOR (France)                                                | melanie.committee@afnor.fr | -                                       |
| Mr Committee Serge AFNOR (France) serge.committee@nbn.be                                                                                                    | Mrs Committee Melina    | NQIS ELOT (Greece)                                            | melina.committee@elot.gr   | _                                       |
| HoD Onsite                                                                                                    |                         | AFNOR (France)                                                | serge.committee@nbn.be     | Queite                                  |

# ANNEX 1: